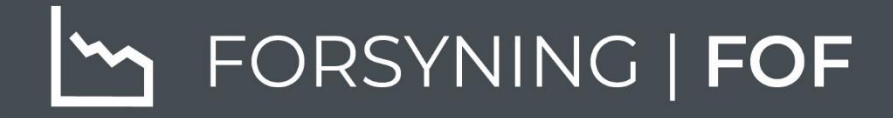

# BRUGERMANUAL BBR-MODUL

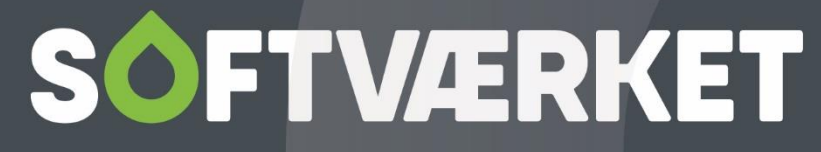

IT-udviklingshus for forsyningsbranchen

# **INDHOLD**

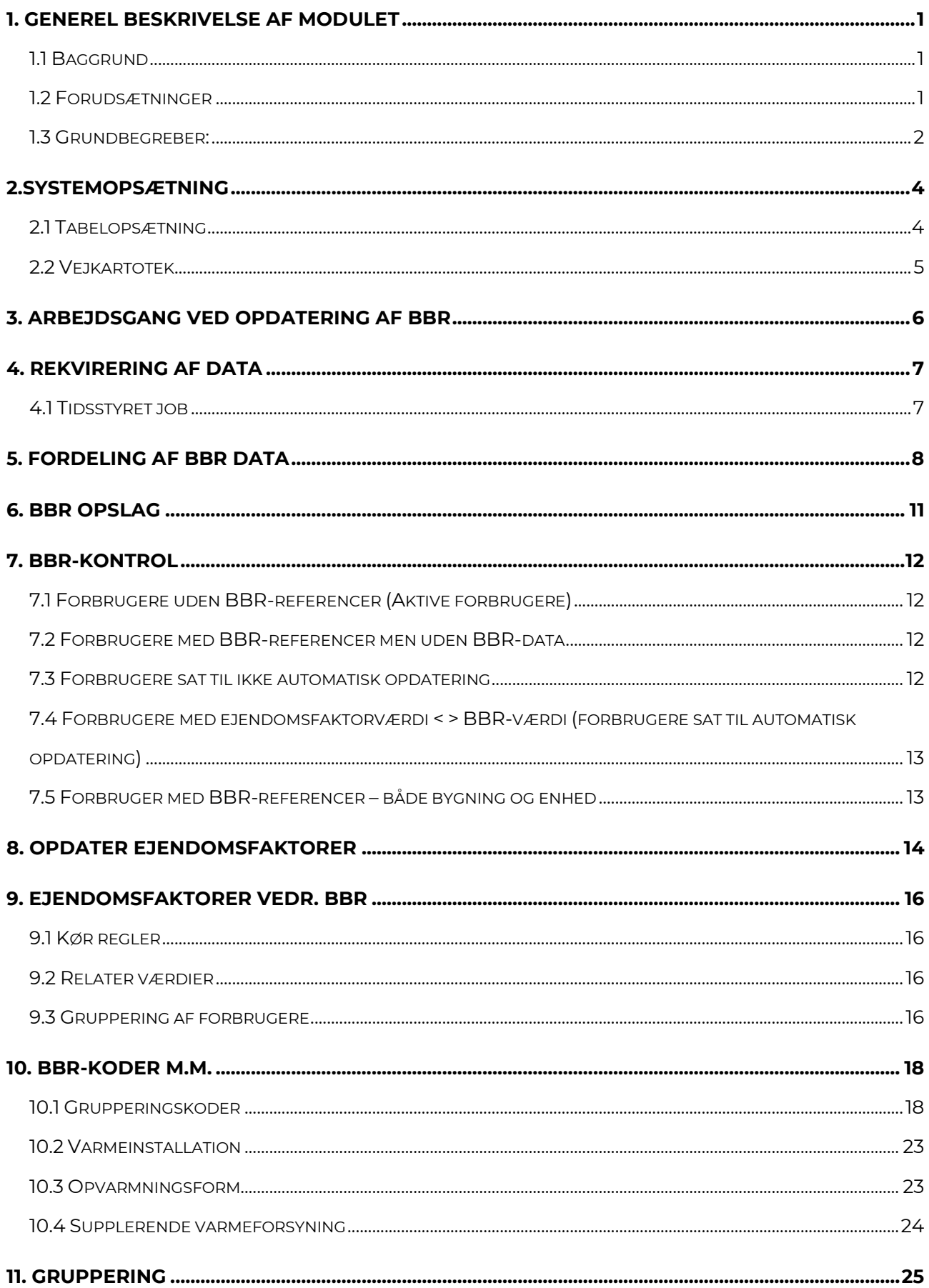

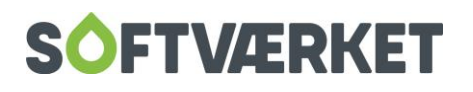

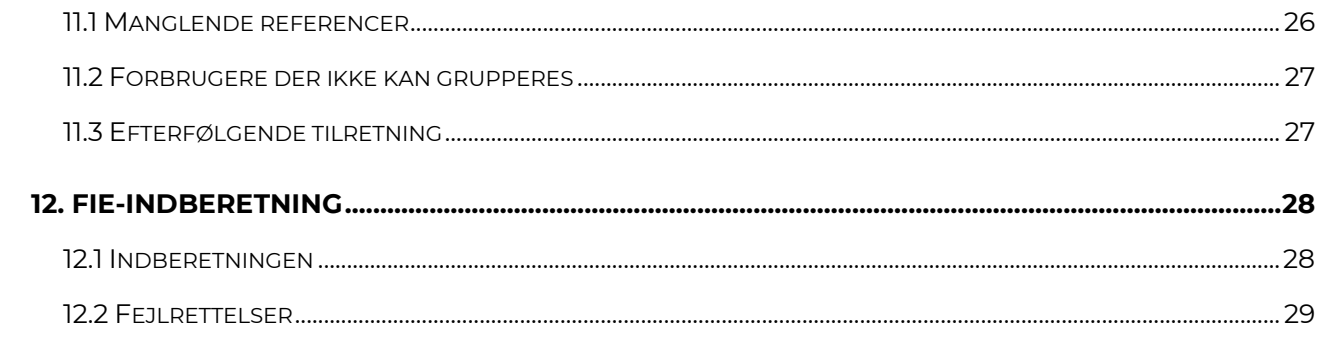

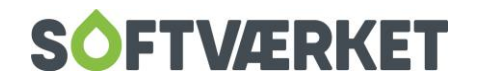

## <span id="page-3-0"></span>**1. GENEREL BESKRIVELSE AF MODULET**

## <span id="page-3-1"></span>**1.1 Baggrund**

BBR-modulet er et tillægsmodul til Forsyning | FOF. Modulet skal tilkøbes særskilt, før det kan benyttes. Softværket er registreret som OIS-distributør (=Offentlige Informations Server), hvilket betyder, at der kan trækkes på de offentlige data, som de fleste boligejere kender som BBR-oplysninger.

De fleste varmeværker benytter en eller anden form for opmåling af ejendommene som grundlag for den faste afgift. Uanset om man benytter de officielle husstørrelser direkte, eller man har besluttet en anden opmålingsmetode, vil der næsten ufravigeligt være et forhold mellem de officielle tal og egen metode, som gør det interessant at sammenholde eget grundlag med BBRopmålinger. En samkørsel vil ofte give en indikation af, om nogle opmålinger bør efterkontrolleres.

Derudover indeholder BBR-oplysningerne informationer omkring ejendommens anvendelse (bolig, erhverv osv.), opførelsesår, samt oplysninger omkring nuværende opvarmningsform (potentielle nye forbrugere), samt BBR-ejendoms/bygningsnr.(som er relevant for vandværkers rapportering af vandforbrug til kommunerne for opkrævning af vandafledningsafgift)

Ønsker man en statistikmæssig inddeling af forbrugerne i grupper efter Dansk Fjernvarmes Cirkulære 2561/08, vil data fra BBR-registeret være en stor hjælp hertil.

Som en ekstra sidegevinst, ved en samkøring af BBR-registeret med værkets forbrugerdata, bliver værkets adressekartotek (for beboer/ejendommens-adr.) kontrolleret for unøjagtigheder.

Netop kontrol af disse adresseunøjagtigheder vil være værdifuldt i forbindelse med den lovpligtige indrapportering af energiforbrug for den enkelte forbruger til BBR-systemet – Det, de fleste kender som FIE-indberetning. Denne blev indført i 2011 og Indrapporteringen hertil skal ske på en specifik (korrekt) adresse, hvorfor det er meget vigtigt, at værkets registreringer er nøjagtig.

Når systemet er igangsat, og førstegangssammenfletning af forbrugere og BBR-data er gennemført, vil man på forholdsvis simpel vis, kunne rekvirere en opdatering af BBR-data så ofte det ønskes, og få dokumentation for hvilke bygninger, der er ændret/ombygget siden sidste kørsel, ligesom tilknytning af BBR-data til nybyggede ejendomme er muligt. Bemærk dog her, at der ofte er en tidsforsinkelse fra en ejendom er færdigbygget, til den er færdigregistreret i BBR.

## <span id="page-3-2"></span>**1.2 Forudsætninger**

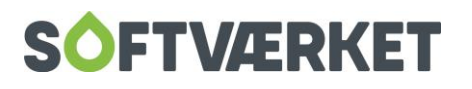

Før systemet kan ibrugtages, skal der foretages en række systemopsætninger, ligesom der skal gives tilladelse til, at værket kan tilgå rekvireringssystemet hos Softværket. Disse opsætninger foretages af Softværkets systemkonsulenter i forbindelse med igangsætning.

Inden man forsøger at parre BBR-data sammen med forbrugerdata, er det vigtigt at forstå, hvordan BBR-systemet grundlæggende er bygget op. Derudover er det jo ikke altid at varmeværkets kundeopdeling læner sig op ad de officielle inddelinger. F.eks. kan det ske, at en bygning afregningsmæssigt er splittet op på flere forbrugernumre, selv hvis denne opdeling ikke findes i BBR.

Sammenkædningen mellem forbrugerdata og BBR-data vil som udgangspunkt ske automatisk i en indledende kørsel. Forudsætningen for, at forbrugeren kan genkendes i BBR-systemet er, at adressen er præcis og entydig. Normalt vil disse automatiske rutiner kunne sammenkæde de mest simple kunder (parcelhuse, rækkehuse osv.) med BBR-data helt fejlfrit. Problemerne opstår især, når der er tale om fabriksarealer, skoler, plejehjem, sygehuse, butikscentre o. lign. hvor inddelingen ikke er så simpel. Her må vi som oftest tilrette sammenkædningen til BBR-systemet manuelt.

For at der ikke skal opstå misforståelser mht. stavning af vejnavne, sker sammenkædningen udelukkende ud fra vejnummeret (se menupunkt 2.2 i manualen for yderligere information omkring vejkartoteket).

## <span id="page-4-0"></span>**1.3 Grundbegreber:**

BBR-systemet opererer med følgende begreber: Ejendom, Bygning og Enhed. Følgende figur visersimplificeret forskellen mellem disse begreber:

En ejendom beskriver i princippet et "stykke jord" hvorpå der kan være et vilkårligt antal bygninger. Enhver ejendom skal være identificeret ved et ejendomsnr. og en adresse.

På en ejendom kan der være et antal bygninger. Enhver bygning identificeres med et bygningsnr. (normalt et fortløbende nr. fra 1), samt en adresse. Bemærk specielt her, at bygningens adresse ikke behøver at have samme vejnavn/husnummer som ejendommen.

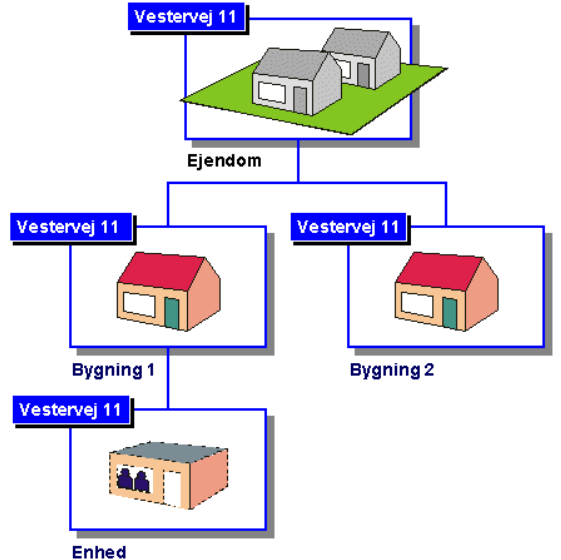

Er der tale om en større ejendom (med f.eks. en række boligblokke på samme ejendomsnr.), en

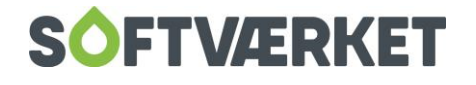

hjørnegrund eller lign., kan der sagtens være forskellige vejnavne på bygningerne på samme ejendom.

En bygning vil som oftest bestå af en eller flere enheder. Begrebet enhed kan, noget simplificeret, oversættes til "lejlighed". Et parcelhus indeholder således normalt en enhed, der dækker hele bygningen. Er der tale om rækkehuse, etageejendomme o. lign. vil der være flere beboelsesenheder i samme bygning. Til enhver enhed er der også tilknyttet en entydig adresse (oftest noget med etageangivelse, og side/dør-nr). Bemærk her at enheder i samme bygning godt kan være tilknyttet forskellige vejnavne (f.eks. hjørnebygninger med flere indgange fra forskellige vejnavne).

Når vi tilknytter BBR-data til en forbruger, kan der således være tale om en skøn blanding af flere bygninger og/eller flere enheder, som skal tilknyttes en forbruger. Det kan synes indviklet, men som oftest er der tale om en simpel sammenkædning af en enkelt enhed eller bygning til en forbruger. Er det muligt (hvor der kun er en enhed i samme bygning), ønsker vi altid at tilknytte på bygningsniveau, da der her er større mulighed for at samle en række data, som vi ønsker at vise på forbrugeren. Se efterfølgende beskrivelse af menupunktet "tabelopsætning" for nærmere beskrivelse af, hvilke oplysninger det er muligt at få adgang til på henholdsvis bygnings og enheds-niveau.

Benyttes opslag direkte i OIS-systemet, vil man opdage, at systemet her er blevet ændret. Der er indført nye niveauer og begreber som "grund" og "indgang". Softværket har dog indtil videre valgt at bevare den nuværende datastruktur for at lette arbejdsprocessen på værkerne.

I forbindelse med at OIS-systemet er blevet fornyet, har dette bevirket, at man nu kan klassificere visse ejendomme, inden de overdrages til OIS for frigivelse til offentligheden. Sikkerheden var ikke så høj i den gamle version som i den nye. Dette betyder blandt andet, at man nu ikke kan se visse offentlige bygninger, da disse kan være sikkerhedsklassificeret. Dette kan blandt andet være bygninger såsom militære anlæg.

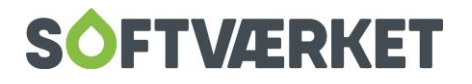

## <span id="page-6-0"></span>**2.SYSTEMOPSÆTNING**

## <span id="page-6-1"></span>**2.1 Tabelopsætning**

#### **Menupunkt:** BBR | BBR-tabel opsætning

Tabelopsætningen er delt på Bygnings- og Enhedsniveau. De oplysninger, du ønsker skal stå inde på fanen med ejendomsfaktorer, skal linkes herfra. Vælger du for eksempel opførelsesår, skal du vælge den ejendomsfaktor, der passer sammen med - i dette tilfælde: 103. Når du opdaterer ejendomsfaktorer, vil værdien i feltet opførelsesår blive overført til ejendomsfaktor 103.

Vær dog opmærksom på, at det, du gerne vil have vist på bygningsniveau, også kan blive aktuelt på enhedsniveau, og derfor skal du også her sætte en ejendomsfaktor.

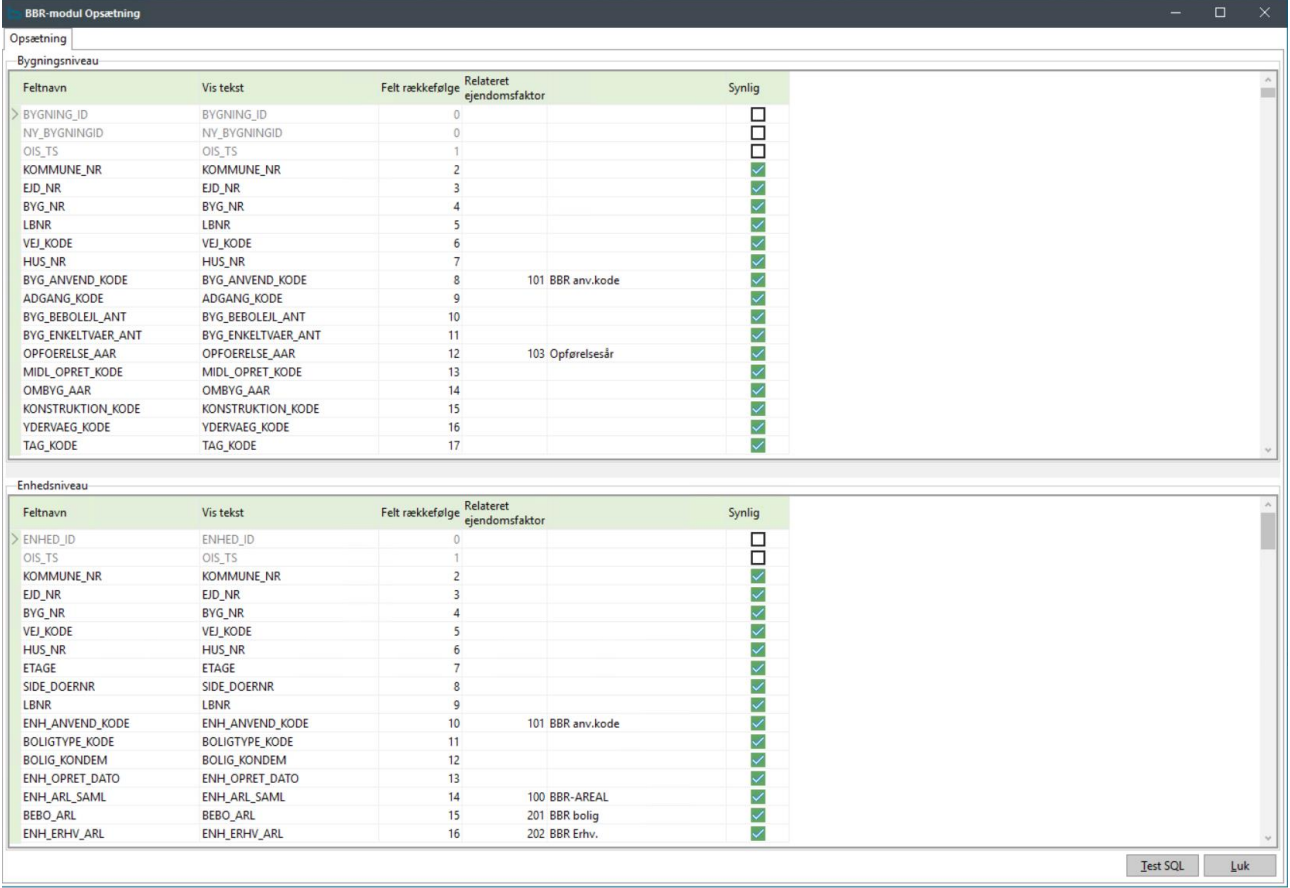

Du kan også at vælge hvilke oplysninger, der skal være synlige på BBR-fanen under forbrugervedligeholdelse. Du kan vælge fra og til ved at sætte flueben ved de enkelte felter.

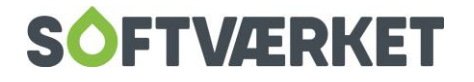

## <span id="page-7-0"></span>**2.2 Vejkartotek**

**Menupunkt:** Indstillinger | Småkartoteker | Vejkartotek

I vejkartoteket skal du oprette alle de veje, du vil bruge i systemet. I forhold til BBR kigger systemet på den kommunale vejkode. Ved kommunesammenlægningen har mange veje fået nyt nummer. Du kan angive vejnummeret (og kommune nr.) i særskilte felter i vejkartoteket, hvis du ikke ønsker at ændre det primære vejnummer i systemet.

Vi vil dog anbefale, at dy bruger den officielle vejkode, hvis det er muligt.

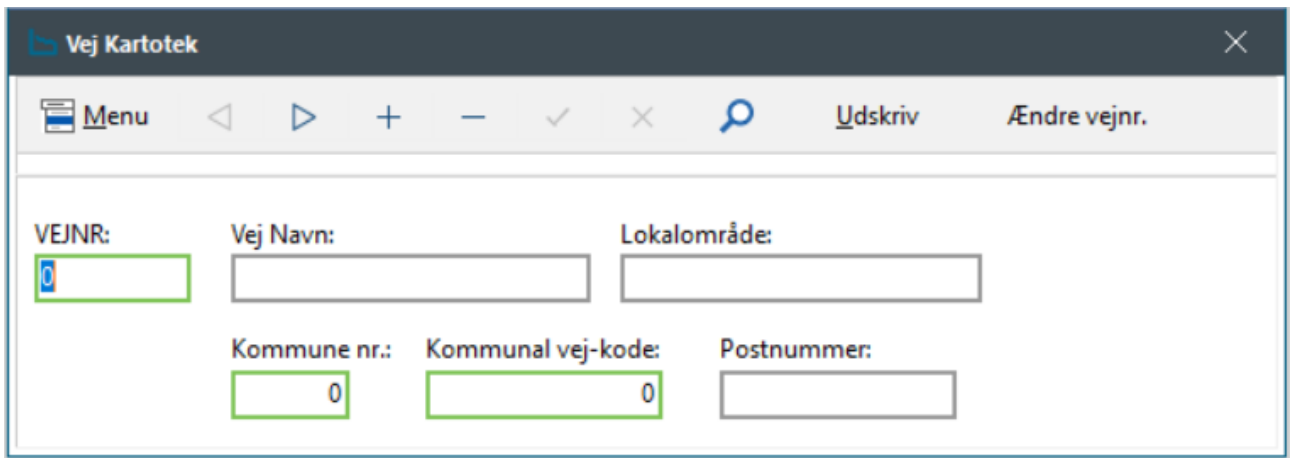

En vej må ikke være oprettet 2 gange i systemet, da dette giver problemer i forbindelse med søgninger. Der skal altid være oprettet en med vejnr. 0, kommune nr. 0 og kommunal vej-kode 0. På denne må der ikke være noget vejnavn eller lokalområde. Systemet bruger denne til alle andre veje end dem, der er oprettet i vejkartoteket.

Se desuden kapitlet omkring adresser i manualens kapitel 1.

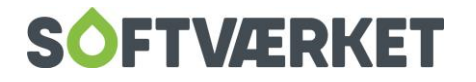

## <span id="page-8-0"></span>**3. ARBEJDSGANG VED OPDATERING AF BBR**

En BBR-opdatering er en proces. Denne manual indeholder en generel gennemgang af BBRmodulet. Samtidig kan den dog bruges som vejledning når man skal lave sin BBR-opdatering.

En BBR-opdatering indeholder følgende skridt.

- 1. Rekvirering af data (pkt. 4)
- 2. Gennemgang af kontrollister (pkt. 7)
- 3. Rettelse af fejl i kontrollister (pkt. 5)
- 3. Opdatering af ejendomsfaktorer (pkt.8)
- 4. Kørsel af regler (pkt.9)

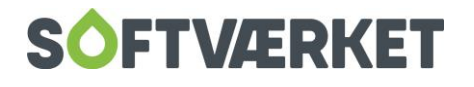

## <span id="page-9-0"></span>**4. REKVIRERING AF DATA**

#### Menupunkt: BBR | Opdater BBR-data

Her hentes nye data fra Datafordeleren. Hvis der ikke opsættes tidsstyret job, skal dette køres hver gang man ønsker at lave en BBR-opdatering.

#### <span id="page-9-1"></span>**4.1 Tidsstyret job**

#### **Menupunkt:** Applikation | Tidsstyrede jobs

Du kan opsætte et tidsstyret job til at rekvirere data med en fast frekvens. På den måde glemmer du ikke at opdatere og sparer den tid, det tager at lægge dem ind manuelt. Det tidsstyrede job skal opsættes således, hvor e-mailen opsættes til den BBR-ansvarlige, eller en infomail:

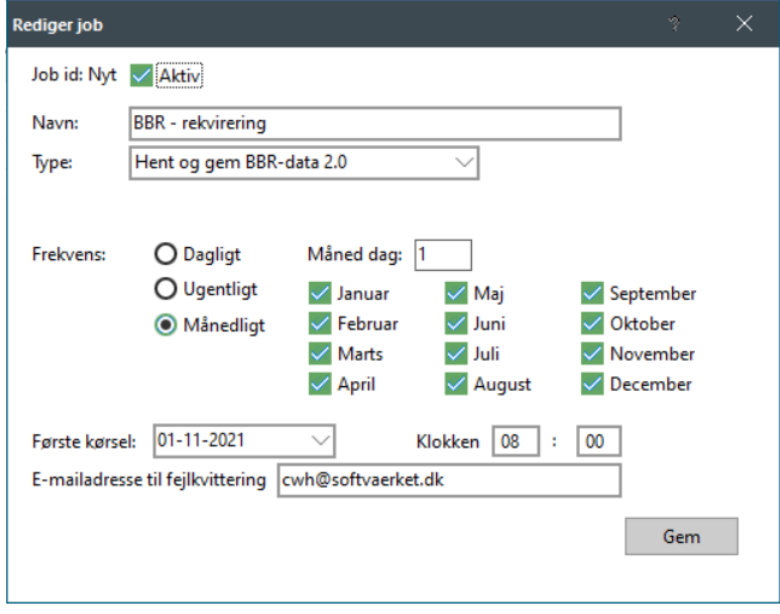

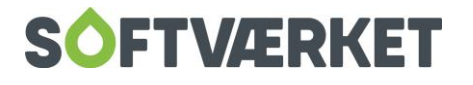

## <span id="page-10-0"></span>**5. FORDELING AF BBR DATA**

**Menupunkt:** Forbrugerkartotek | faneblad BBR

En reference i Forsyning|FOF, er koblingen mellem forbrugeren og de oplysninger som OIS leverer. Det er derfor nødvendigt at tilføje disse referencer til de enkelte forbrugere for, at systemet kan placere de ønskede BBR-oplysninger korrekt.

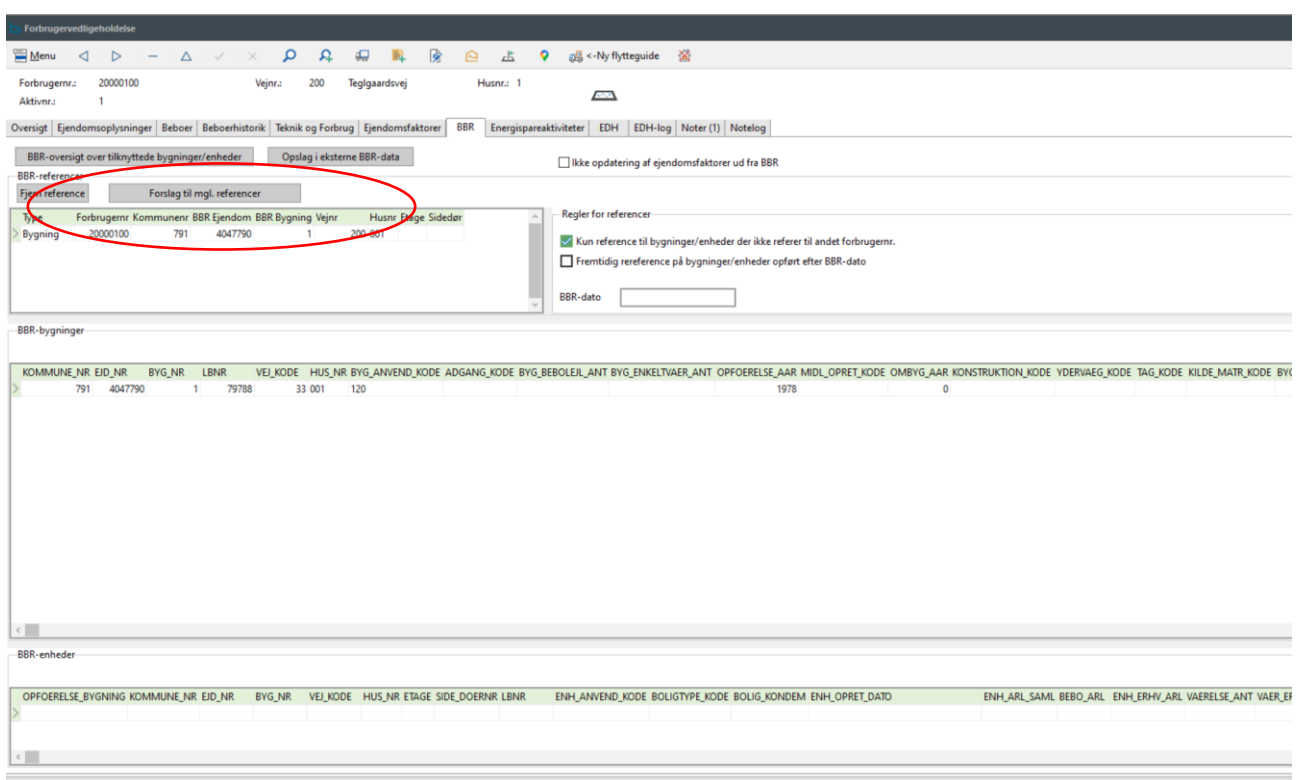

Når du tilføjer en BBR-reference på en forbruger, bør det som udgangspunkt være på bygningsniveau. Er der tale om flere lejemål/ boliger under samme tag, bliver du nødt til at fordele dem på enhedsniveau, hvilket ikke altid er lige let. Men der sker altså kun fordeling på bygning eller enhed.

Når systemet beregner de arealer, der skal ligges ind i ejendomsfaktorerne, tager det summen af alle bygninger og enheder, der er tilknyttet. Det er derfor vigtigt at du ikke både tilknytter enheder og bygninger til den samme ejendom. Hvis du kommer til at tilknytte både enheden og bygningen, vil arealet blive dobbelt så stort.

Under "forslag til referencer", ligger de bygninger og enheder, der findes på denne givne adresse. Udvælg dem, du skal bruge og tilføj dem til ejendommen.

Dine muligheder er afgrænsede af vejkoden, husnummeret, og kommunenummeret.

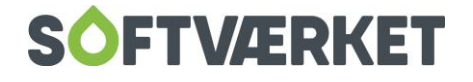

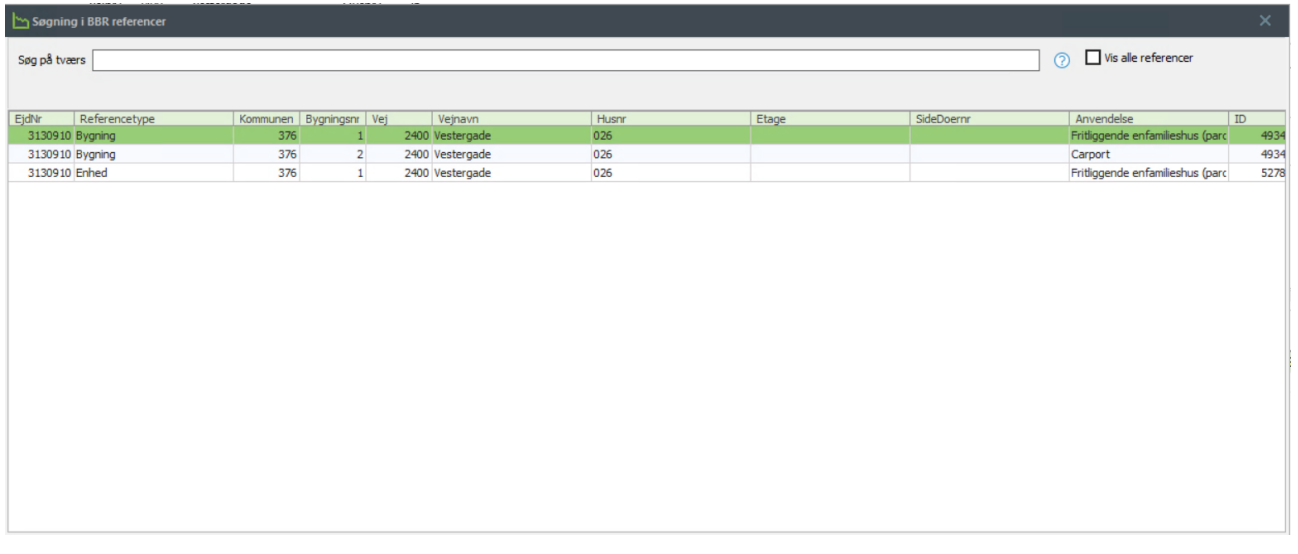

Man vil næsten aldrig tilknytte garager, carporte og udhuse, da de næsten aldrig er opvarmede. Se mere om anvendelseskoder senere i manualen.

Ønsker man at tilknytte en bygning der ikke er på listen, kan man sætte vinge i Vis alle adresser. Så søges der iblandt alle ledige referencer på alle de veje der er oprettet i Forsyning|FOF.

Der bør som udgangspunkt altid være flueben i 'Kun referencer til bygninger/enheder der ikke refererer til andet forbrugernr'. Hvis der ikke er flueben her, kan man afregne de samme m<sup>2</sup> på flere forbrugere.

Hvis du har en forbruger, du ikke ønsker skal opdateres, skal du sætte flueben i 'Ikke opdatering af ejendomsfaktorer ud fra BBR'. Bemærk at dette flueben kun påvirker overførslen fra BBR til ejendomsfaktorer. Det spærrer ikke for, at der bliver lavet ændringer ved "kør regler". Se mere under punktet "kør regler".

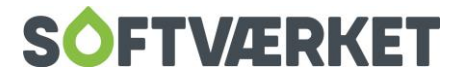

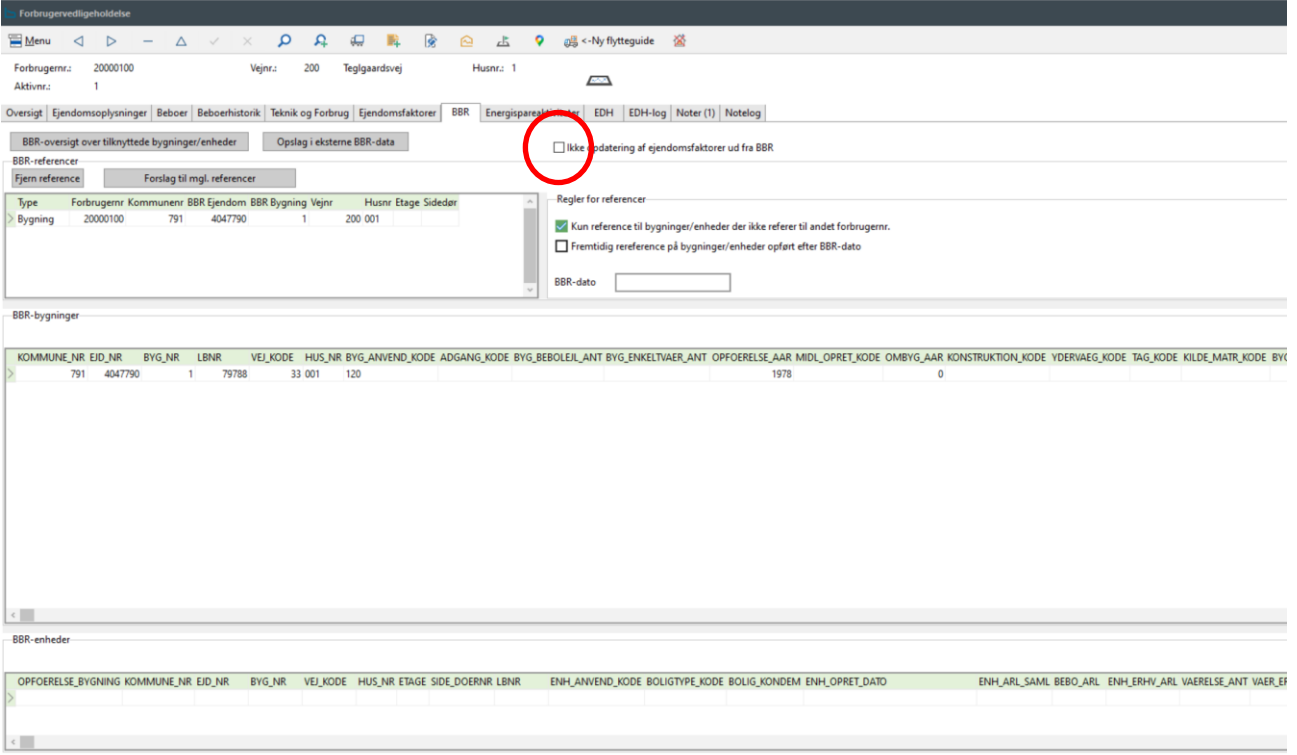

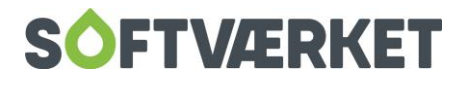

## <span id="page-13-0"></span>**6. BBR OPSLAG**

#### **Menupunkt:** BBR | BBR-opslag

Her kan du finde alle de vejnavne frem i området, der er oprettet i vejnavn-kartoteket. Dette bruges bl.a. i forbindelse med fordeling af BBR-oplysninger. Det kan forekomme, at BBR-oplysningerne ikke er helt, som de skal være. Det kan være en bygning, der har matrikel på en anden vej, end man lige regner med. Her er det godt at bruge opslag for at være sikker på, hvilke bygninger, der hører til hvilke veje.

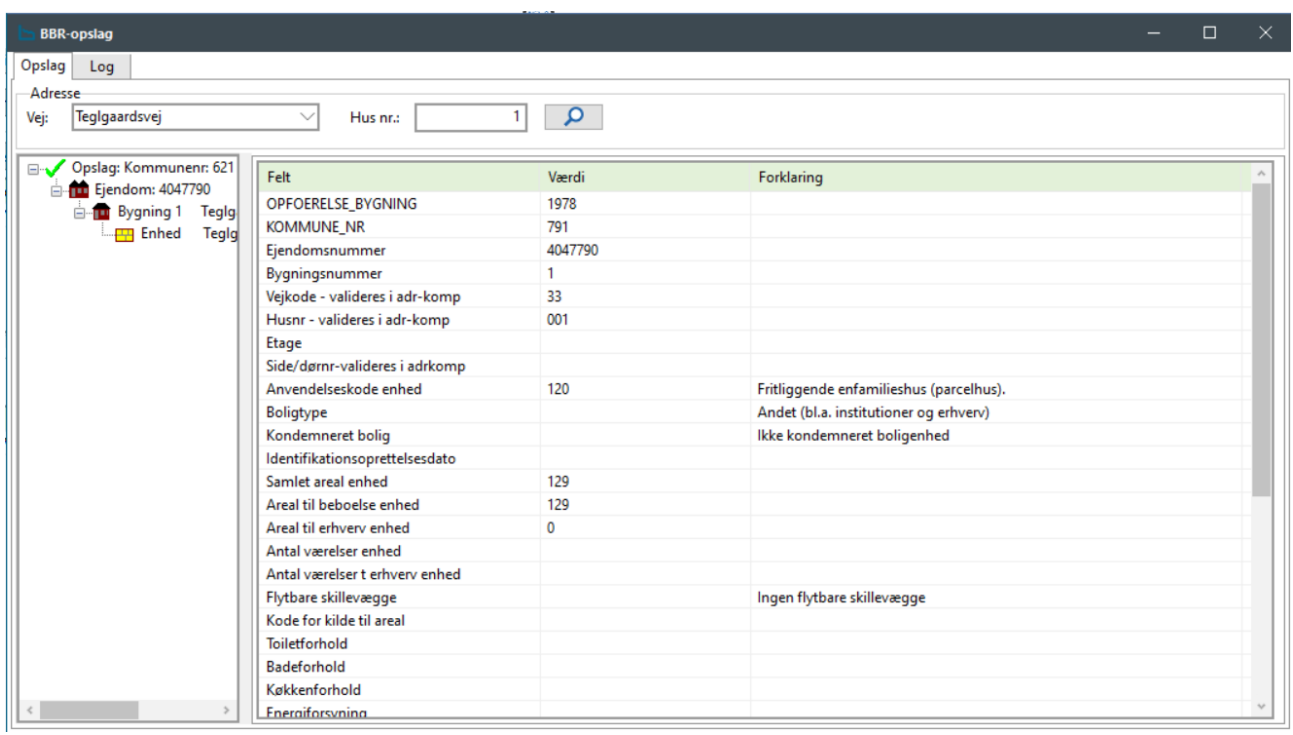

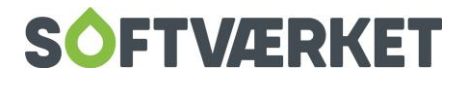

## <span id="page-14-0"></span>**7. BBR-KONTROL**

**Menupunkt:** BBR | udskrifter | BBR-kontrol

Under BBR-kontrol finder du 9 forskellige udskrifter. I forbindelse med opdatering af BBR, bør du som minimum gennemgå de 5 øverste.

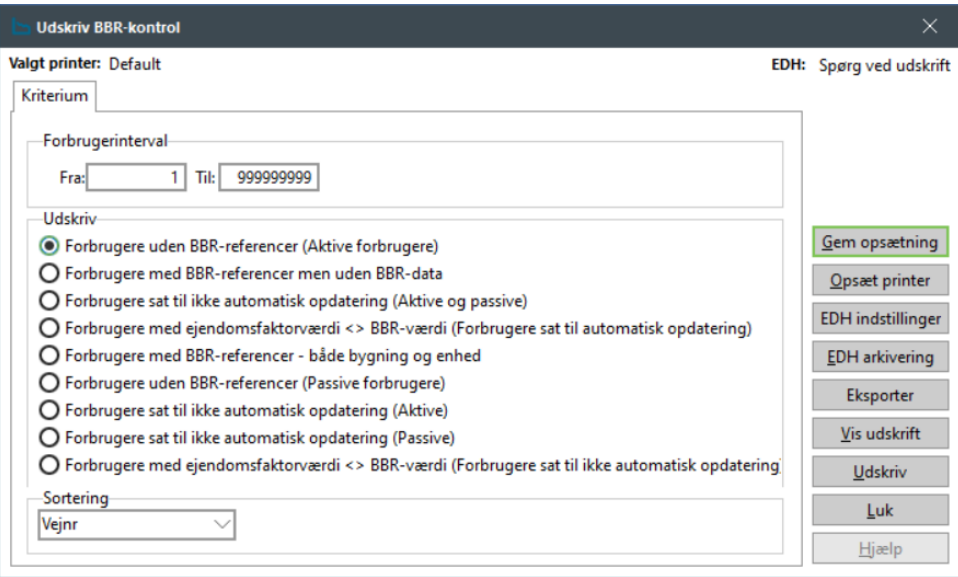

### <span id="page-14-1"></span>**7.1 Forbrugere uden BBR-referencer (Aktive forbrugere)**

Denne udskrift viser, hvilke forbrugere der ikke har fået tilknyttet en BBR-reference. Denne liste bør være tom, men der vil af og til være ejendomme, som man ikke kan tilknytte referencer til. Det kan f.eks. være i de tilfælde, hvor værket har en adresse-sammensætning, der ikke eksisterer i BBR, eller hvis der er tale om nybyggeri, der ikke er færdigmeldt i BBR. Udskriften kan også laves med passive forbrugere.

#### <span id="page-14-2"></span>**7.2 Forbrugere med BBR-referencer men uden BBR-data**

Denne liste bør også være tom. Du kan tilknytte en BBR-reference manuelt ved at skrive oplysningerne ind i BBR-fanen. Hvis du indtaster en ejendom, du ikke har data på, vil forbrugeren stå som om de har en reference tilknyttet, men den kan ikke bruges til noget. Det sker også, at kommunen nedlægger en reference. Når du opdaterer BBR vil du derfor opleve, at pludselig ingen data har.

#### <span id="page-14-3"></span>**7.3 Forbrugere sat til ikke automatisk opdatering**

Denne udskrift giver dig en liste over alle de forbrugere, der er sat til ikke automatisk at blive opdateret. Det er vigtigt, at du holder styr på dette. Hvis du har en forbruger, der har en aftale med dit værk om, at de f.eks. ikke skal betale for en del af deres kælder, er det vigtigt, at du ikke

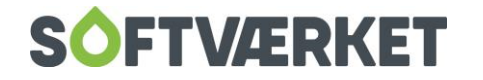

opdaterer ejendomsfaktorer på denne forbruger. En sådan aftale skal du håndtere manuelt ved at rette i de enkelte ejendomsfaktorer. Omvendt er det også vigtigt, at der ikke er forbrugere på denne liste, der ikke behøver at være der. Alle forbrugere på denne liste skal håndteres manuelt, så det handler om at have så få som muligt. Listen kan både trækkes med kun aktive forbrugere, kun passive forbrugere og begge dele.

## <span id="page-15-0"></span>**7.4 Forbrugere med ejendomsfaktorværdi < > BBR-værdi (forbrugere sat til automatisk opdatering)**

Denne udskrift viser forskellen på de nye data der er hentet, og de data, der allerede var indlæst i de forskellige ejendomsfaktorer.

Når der er hentet nye data, bør du tjekke denne liste igennem for at se hvilke ændringer, der er sket, siden du sidst opdaterede. Det kan være tilbygninger, nedbrydelse af beboelse og andre ændringer af oplysninger generelt hos BBR.

I forbindelse med Kommunesammenlægningerne, har nogle kommuner ryddet en del op. Det vil sige, at de kan have rettet enkelte ting på hver bygning/enhed, såsom **anvendelseskode** eller **opvarmningsform**.

På udskriften vil der stå 'Værdi' og 'BBR-værdi'. 'Værdi' henviser til den nuværende værdi, og 'BBR-værdi' til den værdi som er hentet fra OIS, og som værdien ville blive rettet til, hvis ejendomsfaktorerne blev opdateret.

Hvis der er nogle værdier, du af den ene eller anden grund ikke vil have ændret, skal du sætte flueben i 'Ikke opdatering af ejendomsfaktorer ud fra BBR'.

Du kan enten lave udskriften på forbrugere, der er sat op til automatisk opdatering eller forbrugere, der ikke er sat op til automatisk opdatering.

Denne udskrift skal gerne passe med resultatet af opdateringen af ejendomsfaktorer (pkt.8)

## <span id="page-15-1"></span>**7.5 Forbruger med BBR-referencer – både bygning og enhed**

Denne udskrivning viser dig, om du er kommet til at tilknytte både en bygning og en enhed til en forbruger. Der bør kun være tilknyttet enten en bygning eller en enhed - ikke begge dele, da m<sup>2</sup> så vil blive talt dobbelt. Hvis der er tale om en bygning og en enhed, der ikke ligger inde for denne bygning, kan det være korrekt, men det vil sjældent være tilfældet.

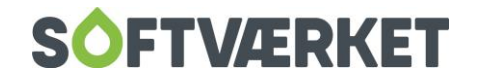

## <span id="page-16-0"></span>**8. OPDATER EJENDOMSFAKTORER**

**Menupunkt:** BBR | Opdater ejendomsfaktorer

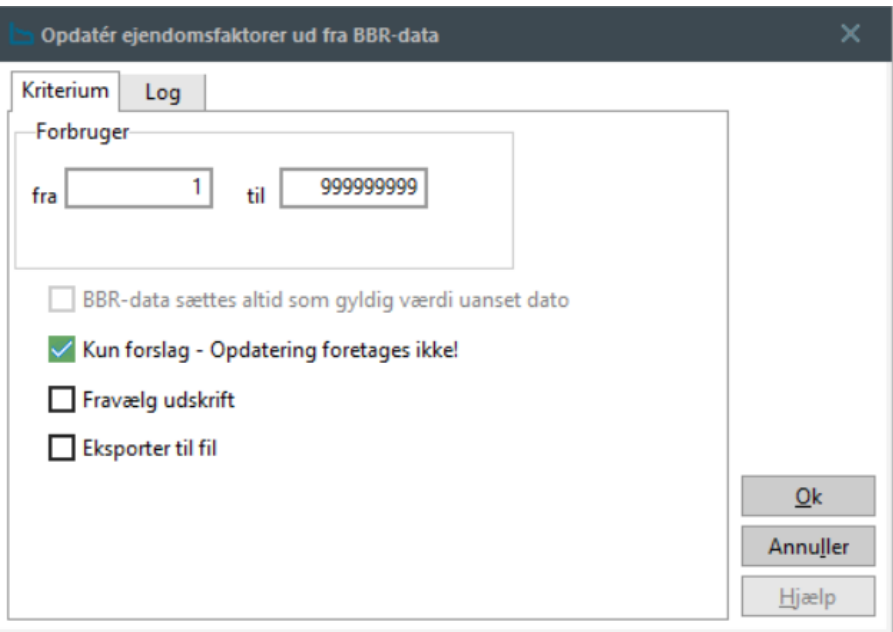

Når alle data er fordelt, opdateres ejendomsfaktorer, for at oplysningerne flyttes over på fanebladet **ejendomsfaktorer**. Hvis du ikke afregner direkte efter de ejendomsfaktorer, som opdateres fra BBR, skal du sørge for at opdatere den eller de ejendomsfaktor(er) manuelt, som fastafgift afregnes efter. Se mere i manualens kapitel 6 omkring fakturering.

Du bør altid køre en udskrift med flueben i *Kun forslag* først. Denne udskrift giver dig et overblik over, hvad der sker, når du kører opdateringen. Resultatet af denne er sammenlignelig med det resultat, du får ved kontrollisten i punkt 6.4. Der kan dog være forskelle, hvis der er flere referencer på en forbruger og det, der skal opdateres, kun har en plads i ejendomsfaktorerne. F.eks. ved anvendelseskoderne. Her vil udskriften i punkt 6.4 vise forskelle, hvor denne udskrift viser, hvad der opdateres.

Vær opmærksom på, at når du opdaterer ejendomsfaktorerne, så får du en udskrift frem over ændringer. Denne udskrift kommer kun én gang, så hvis du ønsker at udskrive eller arkivere den, skal du gøre det nu. Du bør altid tage en sikkerhedskopi før ændringerne bliver lavet, da de ikke kan genskabes.

Som udgangspunkt bør du køre udskriften uden at sætte flueben i noget. Så bliver BBR-værdierne kun sat ind i ejendomsfaktorerne hvis den dato, de er ændret på, er nyere end den dato, der

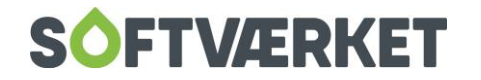

lå der i forvejen. Der indsættes altså kun nyere data. Dette gøres for ikke at ændre på afregningsgrundlaget, eller eventuelt manuelt indsatte værdier med en nyere dato, f.eks. fremdaterede ejendomsfaktorer.

Når du får nye forbrugere, er oprettelsesdatoen nyere end BBR-datoen. Her er det derfor nødvendigt at sætte flueben i: "BBR-data sættes altid som gyldig værdi uanset dato". Så ser systemet bort fra den tidligere startdato på ejendomsfaktoren og indsætter ukritisk værdien.

Når du har sat flueben i "BBR-data sættes altid som gyldig værdi uanset dato", bliver værdien ukritisk overskrevet. Historikken forsvinder altså og kan ikke genskabes! Når du har kørt udskriften, er ejendomsfaktorerne opdaterede med de nyeste BBR-oplysninger i systemet.

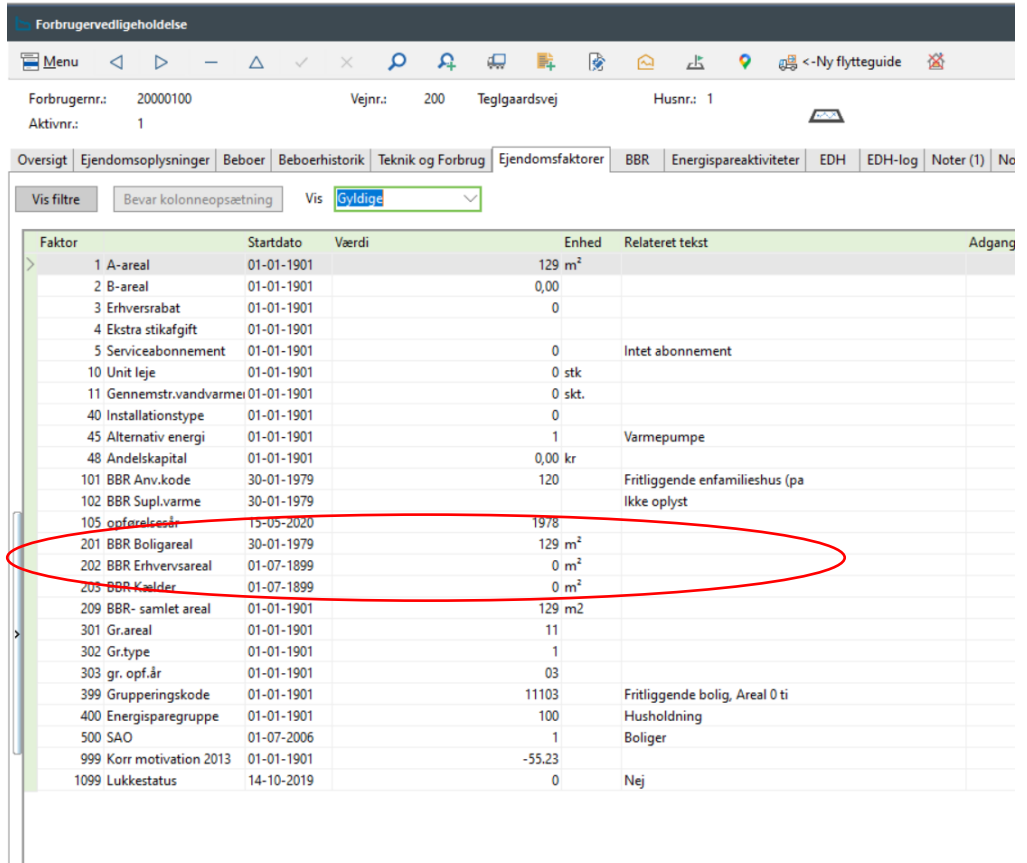

Vi anbefaler, at du rekvirerer nye data via OIS mindst to gange årligt og altid inden årskørslen, da ændringerne på m² bliver regnet med i det nye budget og eventuelt i årsopgørelsen, hvis ændringen er sket i det gamle år.

Jo oftere du opdaterer, jo hurtigere går det, da der vil være færre ændringer, du skal kigge igennem.

Kører du med inddeling af ejendomme, skal du huske at gå under **Indstillinger | Småkartoteker | Ejendomsfaktorer** og **Kør Regler**, da nye forbrugere vil blive opdateret på fordelingen her.

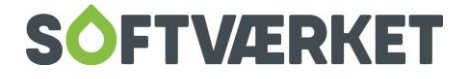

## <span id="page-18-0"></span>**9. EJENDOMSFAKTORER VEDR. BBR**

**Menupunkt:** Indstillinger | Småkartoteker | Ejendomsfaktorer.

Ejendomsfaktorer kan blive udfyldt med BBR-værdier ved at bruge "opdater ejendomsfaktorer" i BBR-menuen. Du kan efterfølgende køre en kørsel, hvor du ligger 2 værdier sammen eller bruger en værdi i en ejendomsfaktor til at angive en værdi i en anden. Disse muligheder ligger i menuen **Kør regler**.

#### <span id="page-18-1"></span>**9.1 Kør regler**

**Menupunkt:** Indstillinger | Småkartoteker | Ejendomsfaktorer | Kør regler

Der findes 2 forskellige måder at opdatere en ejendomsfaktor ud fra en anden.

#### **Regler:**

Her vælger du en ejendomsfaktor og angiver, at hvis værdien i ejendomsfaktoren ligger inden for et bestemt interval, så skal værdien i en anden ejendomsfaktor antage en bestemt værdi. Dette bruges især til at gruppere forbrugere efter boligens anvendelsesart.

#### **Operationer:**

Du har mulighed for at lave 2 forskellige operationer: Enten en summation eller en concatenation. Ved en summation bliver tallene simpelthen lagt sammen og sat i en anden ejendomsfaktor. Ved concatenation sammensættes en streng på basis af andre ejendomsfaktorer. Du kan f.eks. sammensætte en streng, hvor de tre første cifre betyder anvendelseskode, og de næste tre betyder energisparegruppe.

For at regler og operationer kan køres rigtigt, kan det være nødvendigt, at formatet på de ejendomsfaktorer der skal regnes på, er ens.

HUSK at selvom du har sat flueben i "Ikke opdatering af ejendomsfaktorer ud fra BBR", bliver reglerne alligevel kørt på disse forbrugere.

#### <span id="page-18-2"></span>**9.2 Relater værdier**

Du kan tilføje en beskrivende tekst til værdierne i ejendomsfaktorerne. Angiv hvilken ejendomsfaktor, du vil kigge på og angiv så, hvilken tekst der skal høre til hvilken værdi. Der skal være en tekst tilknyttet til de ejendomsfaktorer, du vil bruge til SAO-beregninger.

## <span id="page-18-3"></span>**9.3 Gruppering af forbrugere**

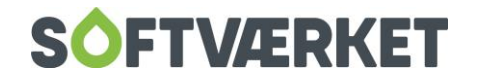

Du kan gruppere dine forbrugere efter Danskfjernvarmes cirkulærer. Denne gruppering kan bruges bl.a. på styringstabellen og på E|Forsyning til at vise forbrug for lignende ejendomme. Se mere i manualens kapitel 5 *Teknik*, kapitel 8 *Årskørsel*, samt afsnit 10 i denne vejledning

Se manualens kapitel 3 *Forbruger* for mere om vedligehold af ejendomsfaktorer.

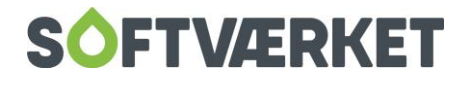

## <span id="page-20-0"></span>**10. BBR-KODER M.M.**

Nedenfor er der beskrevet nogle af de koder, der vises på BBR oplysningerne. For en komplet oversigt og beskrivelse af de forskellige koder samt vejledning til, hvordan BBR-strukturen er opbygget, henvises der til den komplette BBR-instruks, som kan hentes her: http://bbr.dk/instruks/0/30

## <span id="page-20-1"></span>**10.1 Grupperingskoder**

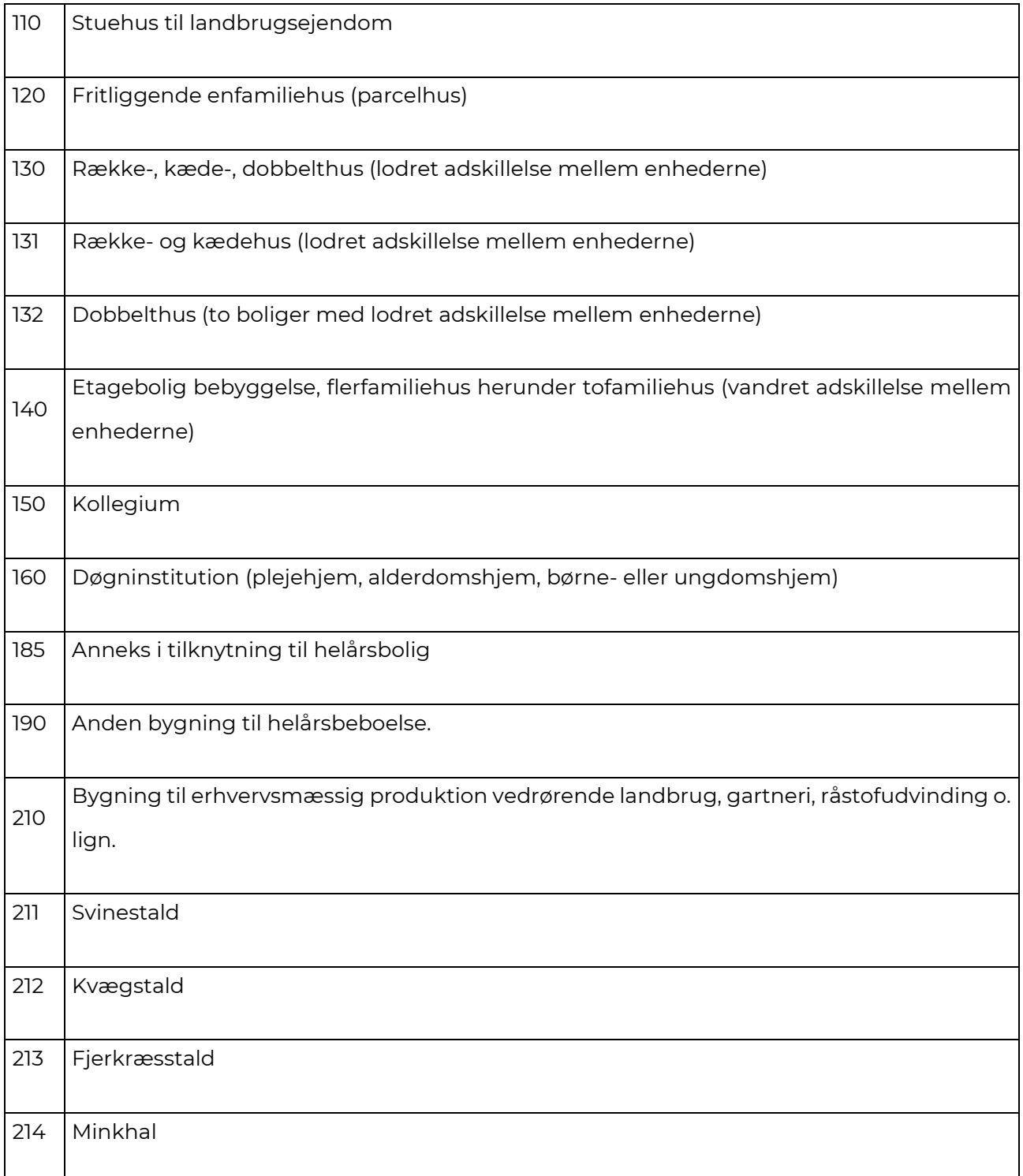

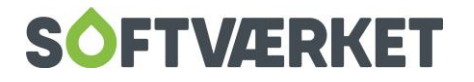

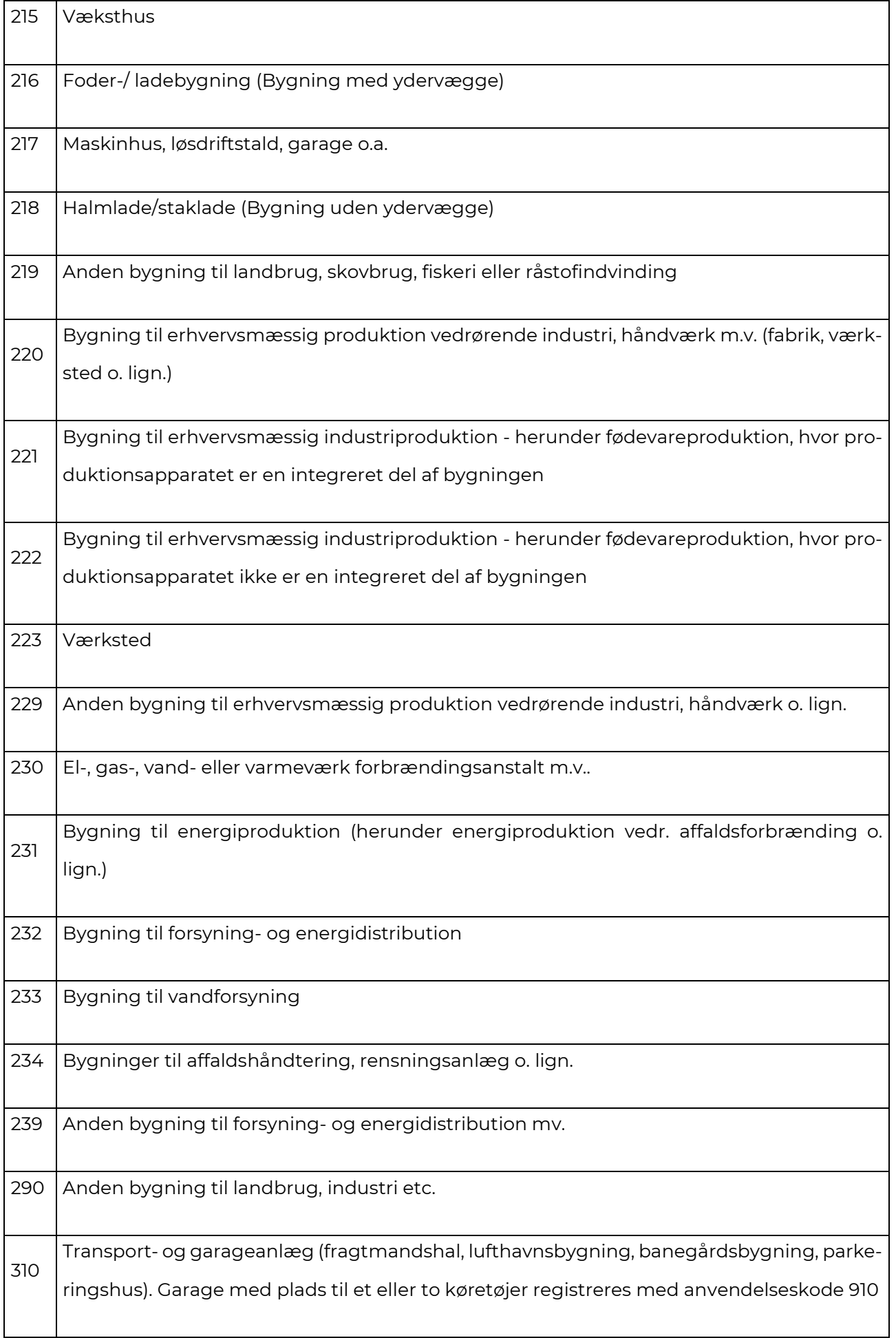

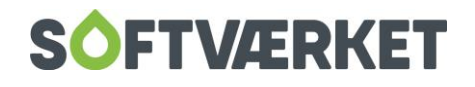

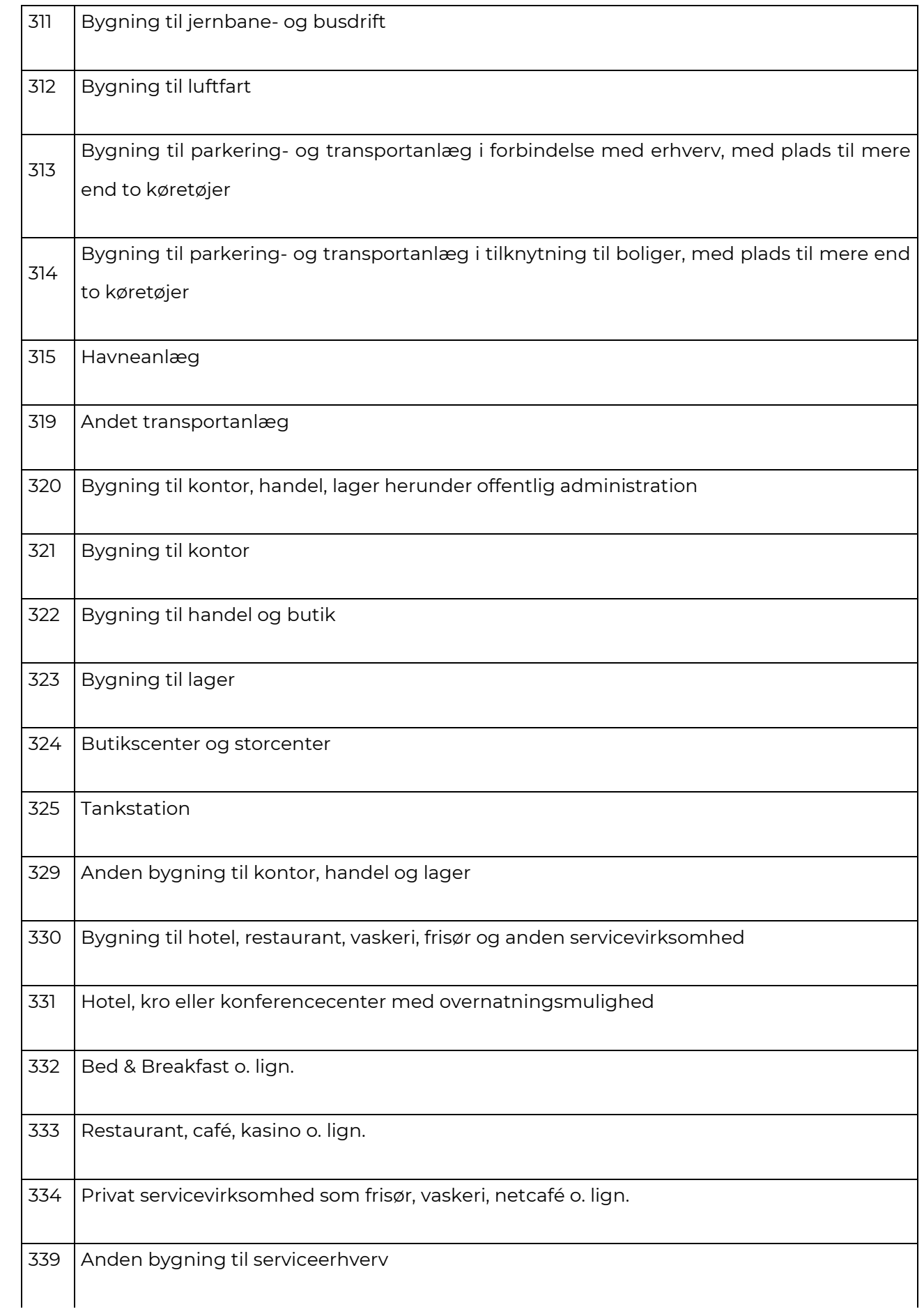

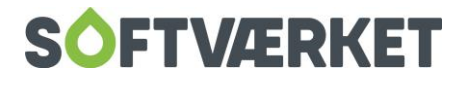

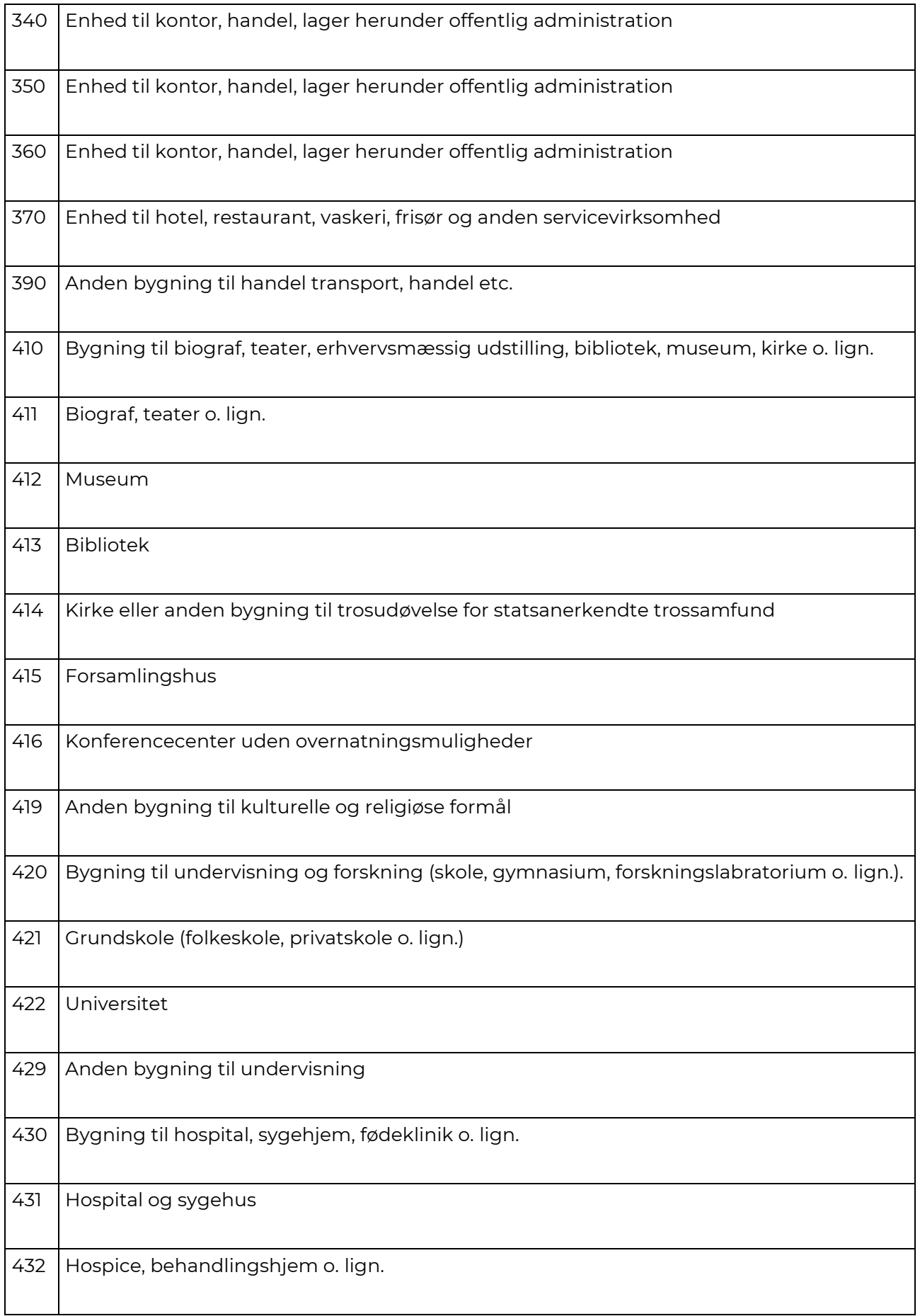

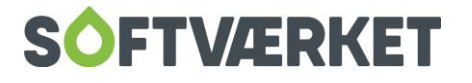

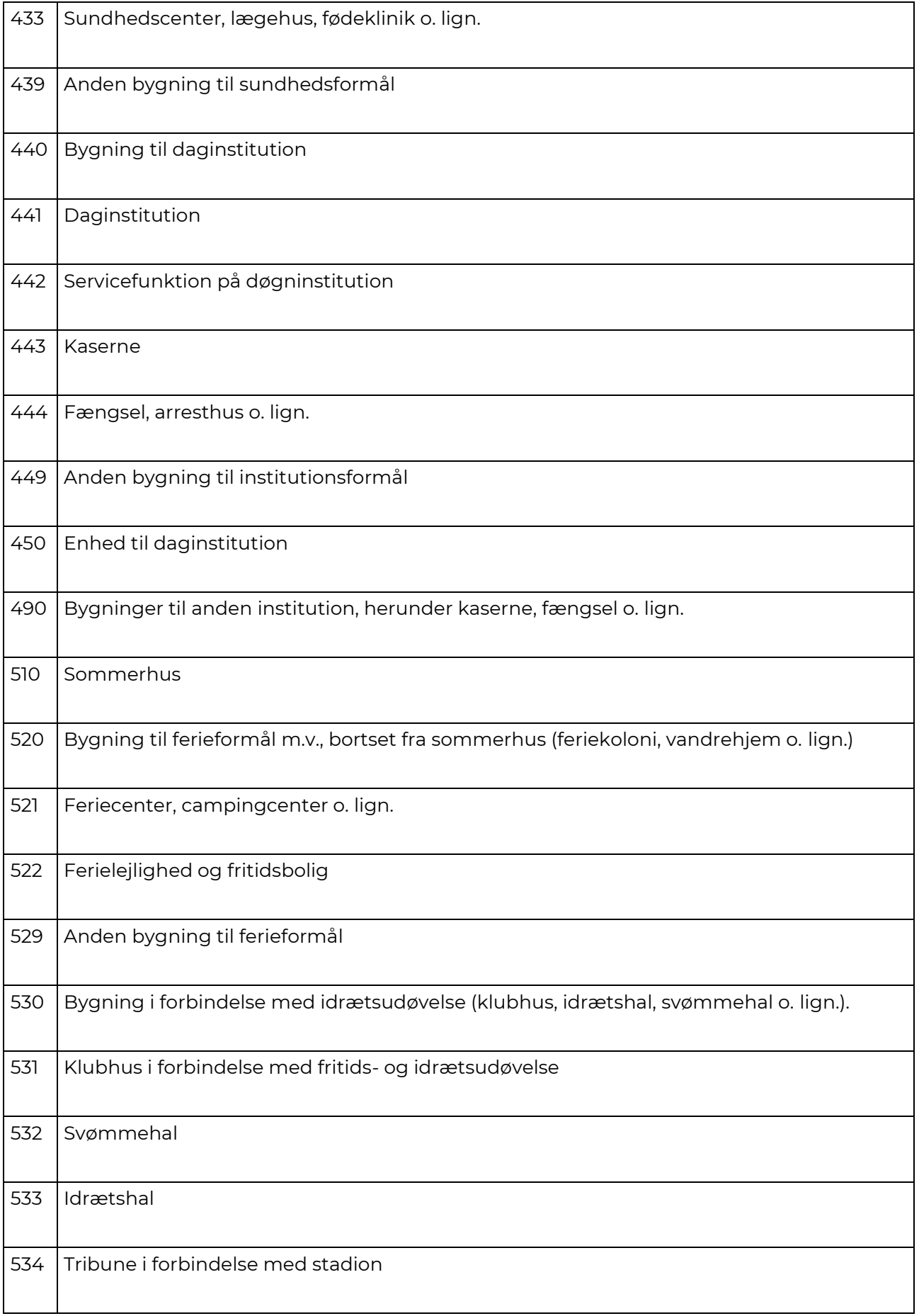

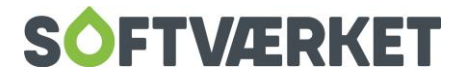

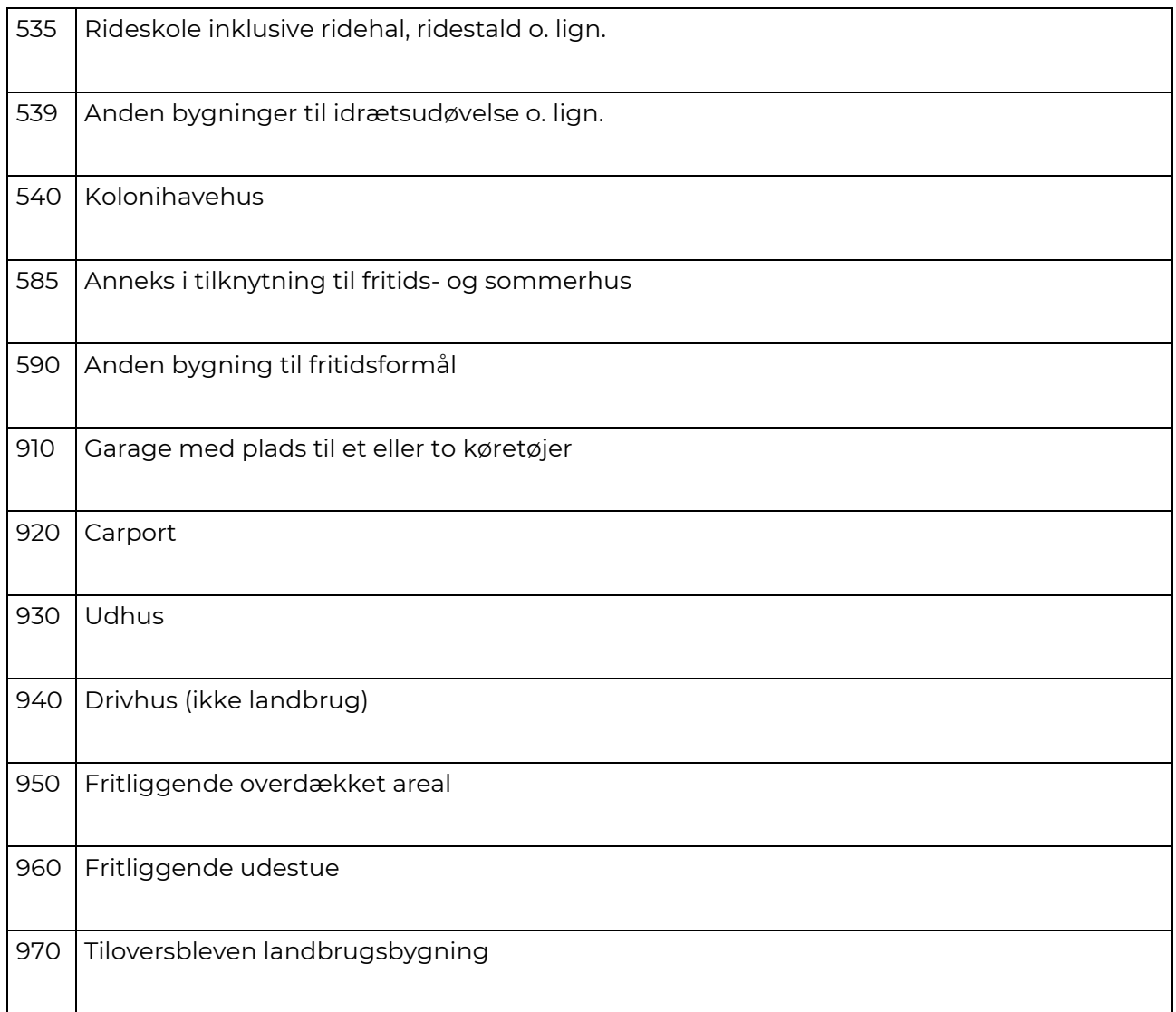

## <span id="page-25-0"></span>**10.2 Varmeinstallation**

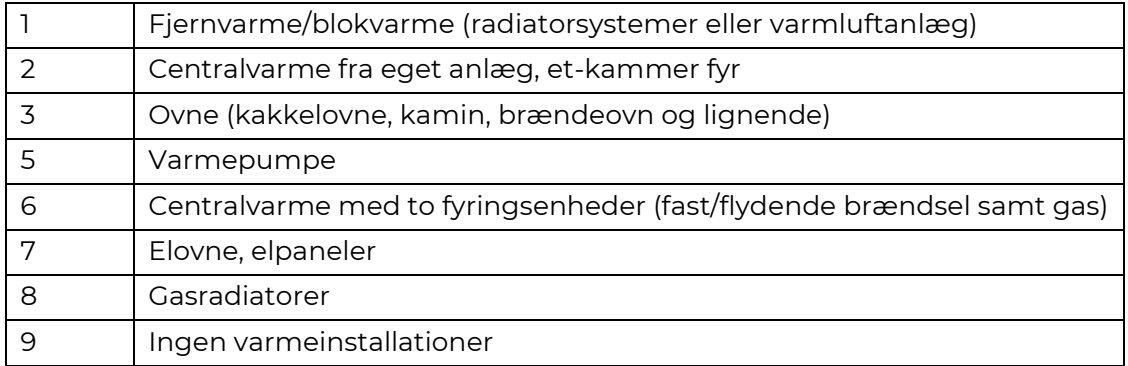

## <span id="page-25-1"></span>**10.3 Opvarmningsform**

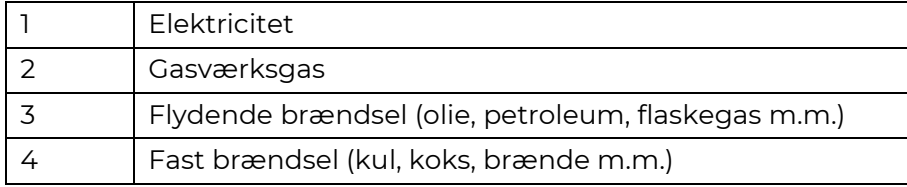

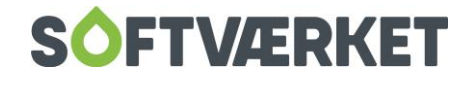

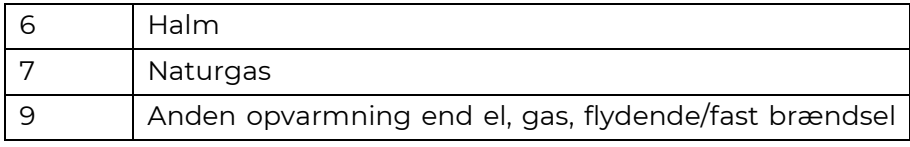

## <span id="page-26-0"></span>**10.4 Supplerende varmeforsyning**

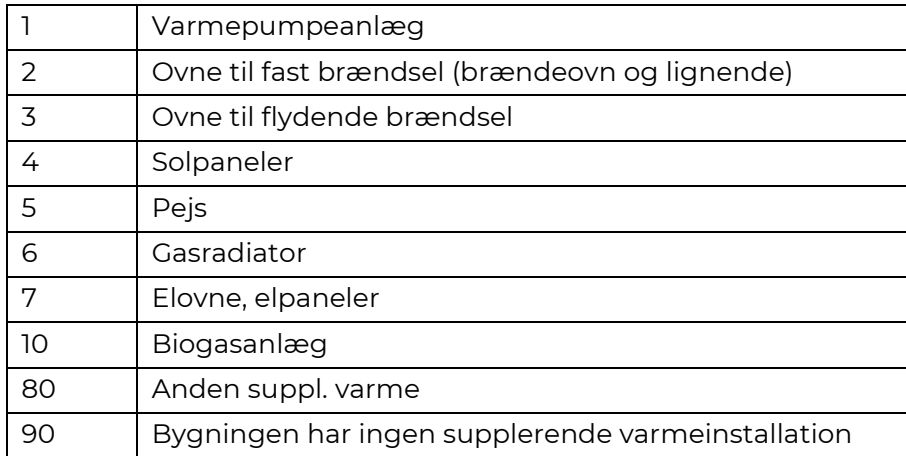

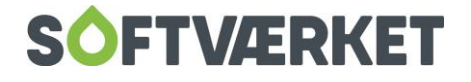

## <span id="page-27-0"></span>**11. GRUPPERING**

I forbindelse med årskørslen skal du køre udskriften *Forbrug for lignende ejendomme*. Dette skyldes, at vi ønsker at udstille, hvor godt forbrugerens forbrug er i forhold til lignende ejendomme. Dette bruger vi blandt andet på e|Forsyning, samt på styringstabellen. Softværket anbefaler, at forbrugerne bliver grupperet efter Dansk Fjernvarmes grupperingskoder. I Forsyning | FOF har vi lavet en funktion, så du automatisk kan lægge disse koder ind.

Der er desuden lavet en video samt en udvidet vejledning til gruppering, som kan findes i serviceprogrammet, ved at søge på den 15/12/2020 for videoen, og den 8/12/2020 for vejledningen.

**Menupunkt:** Indstillinger | Småkartoteker | Ejendomsfaktorer | Kør regler.

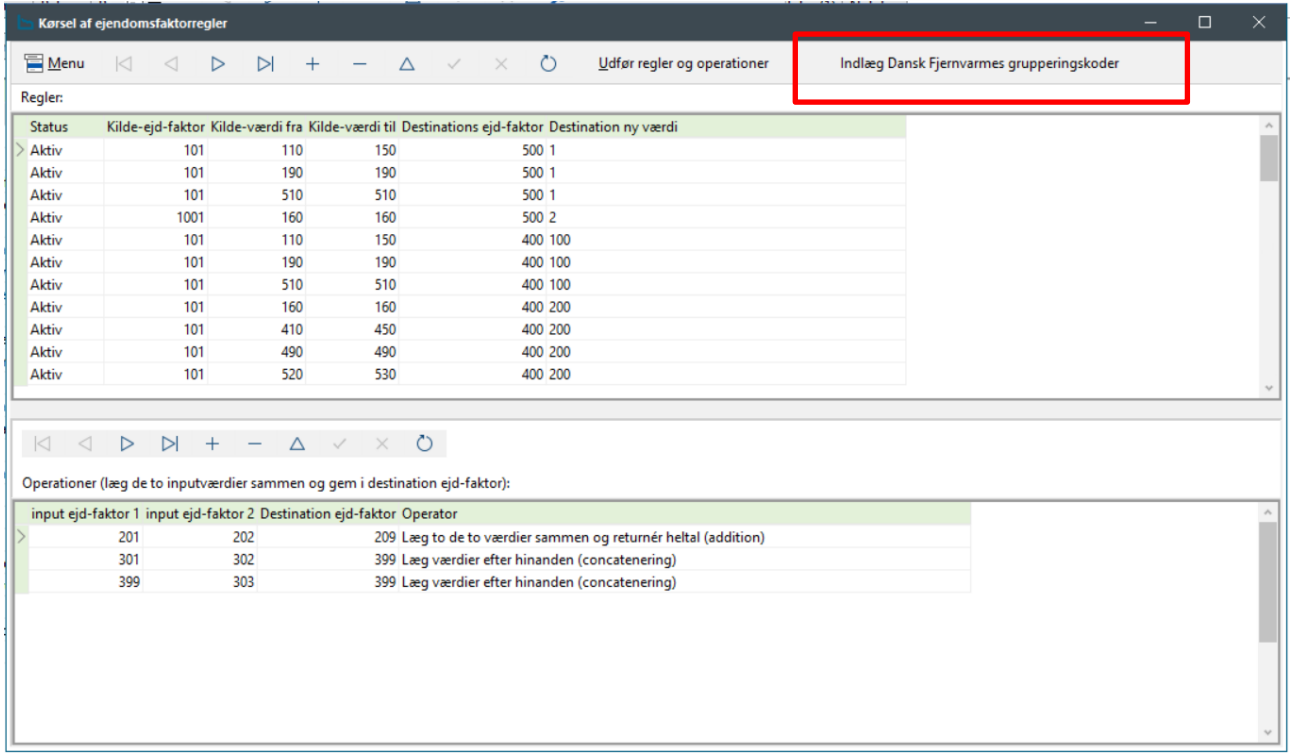

Når du trykker her, vil du blive bedt om at angive, hvilke ejendomsfaktorer en række informationer ligger i. Systemet vil komme med forslag til ejendomsfaktornavne. Bemærk at det ikke er sikkert, at det er disse numre, der bliver brugt hos din forsyning. Når du har tastet alle numrene på ejendomsfaktorerne, vil der være kommet en række nye regler, og operationer. Tryk *Udfør regler og operationer*. Der vil nu blive dannet nye værdier i grupperingskoderne på alle forbrugere.

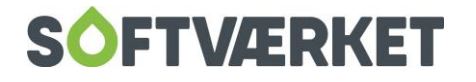

Herefter skal du definere relaterede tekster til de forskellige grupperingskoder. Dette gør du ved

#### at gå i **Indstillinger | Småkartoteker | Ejendomsfaktorer | Relater tekster**

Her kan du indlæse de relaterede tekster til de enkelte grupperingskoder.

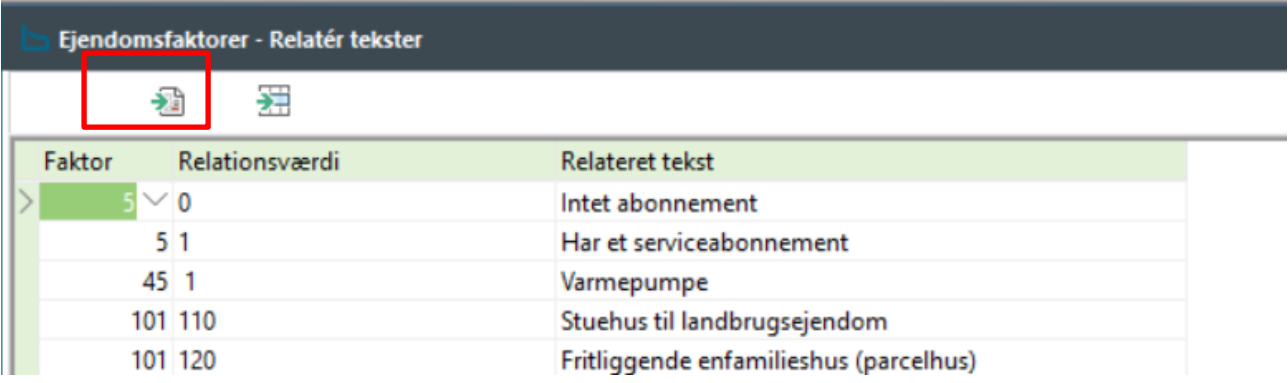

En del af standartinstallationen af Forsyning|FOF er en CSV-fil, der indeholder alle de relaterede tekster til værdierne. Den hedder Gruppe\_relateret\_tekst.csv og er gemt samme sted som FOF.

Disse tekster er dem, Dansk Fjernvarme definerede i 2008

#### <span id="page-28-0"></span>**11.1 Manglende referencer**

Siden 2008 har Skat lavet flere anvendelseskoder. Det betyder, at det ikke længere er nok at bruge denne standardopsætning. Den skal således vedligeholdes ved at tilrette i reglerne. Efterhånden som der kommer nye anvendelseskoder, skal disse inkorporeres i intervallerne.

Dette gør du ved at ændre i "kildeværdi fra" og "kildeværdi til". I eksemplet har værket anvendelseskoden stående i ejendomsfaktor 101

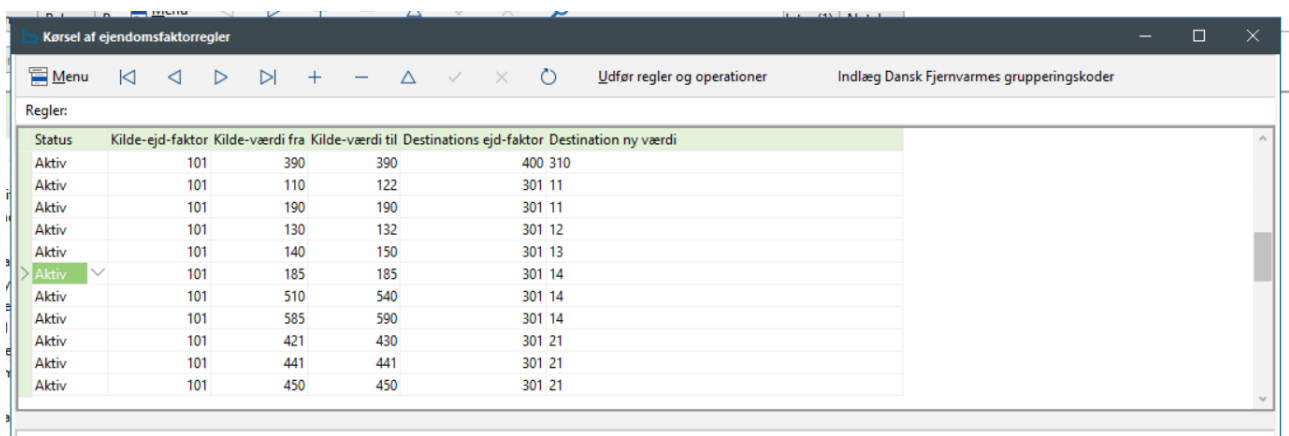

Hvis Skat laver en ny anvendelseskode, skal intervallet udvides der, hvor den hører til.

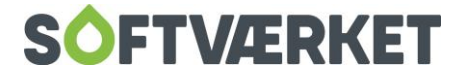

Eksempel: Skat laver en ny anvendelseskode for en bestemt type parcelhus. Denne kunne f.eks. komme til at hedde 125, I dette tilfælde skal du ændre "kilde-værdi til" fra 120 til 125. Det er vigtigt, at du udvider det rette interval, så grupperingen bliver rigtig. Kontakt evt. Softværket, hvis du har brug for hjælp til at vælge det rigtige sted. Se desuden punkt 9.1.

### <span id="page-29-0"></span>**11.2 Forbrugere der ikke kan grupperes**

Hvis du af den ene eller den anden grund mangler nogle oplysninger på en forbruger, der gør, at den ikke kan grupperes automatisk, skal du selv finde hvilken gruppering, forbrugeren skal høre under. Det kan du gøre ved f.eks. at se i CSV-filen med grupperingskoderne. Alternativt skal du oprette dem med værdien 0. Denne skal du også oprette i relaterede tekster som "ej placerbare ejendomme".

## <span id="page-29-1"></span>**11.3 Efterfølgende tilretning**

Efter de nye grupperingskoder er blevet sat op, skal du tilrette styringstabellerne, så den tager de nye værdier. Ligeledes skal du tilrette opsætningen i E|Forsyning til at kigge på de nye koder, når der skal laves sammenligning af forbrug. For at der kommer normtal på de nye ejendomsfaktorer, skal du køre udskriften **Teknik | Udskrifter** | "Udskrift af forbrug opdelt på anvendelse" Den skal køres minimum 5 gange for de sidste år. Hvor grupperingskoden er den nye. Se desuden manualens kapitel 8 Årskør*sel*.

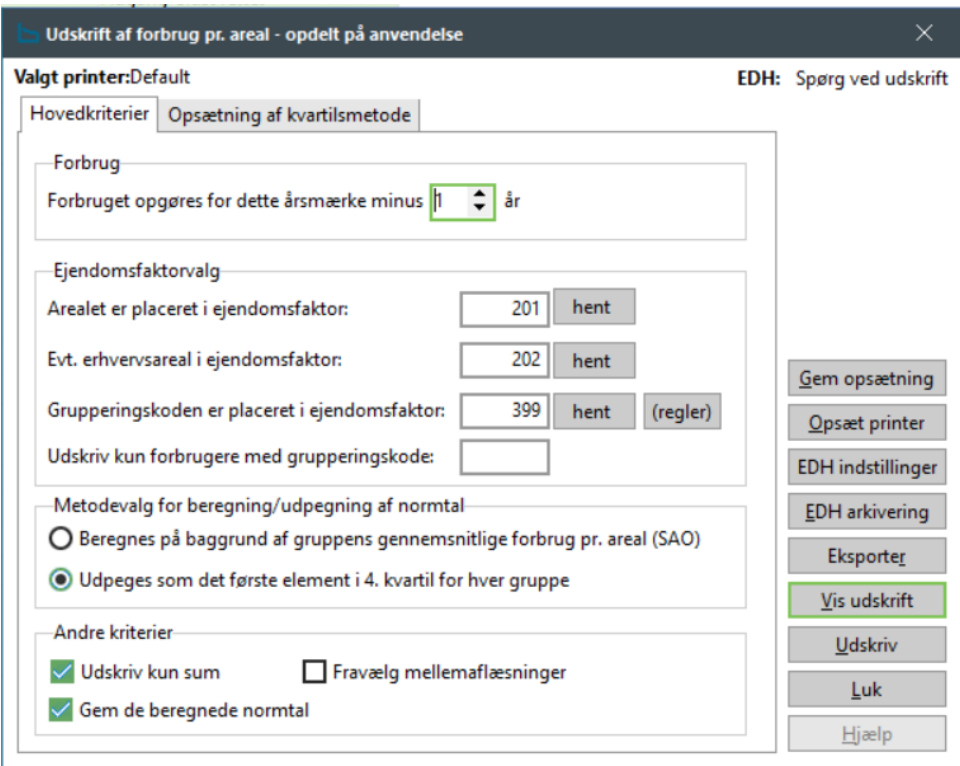

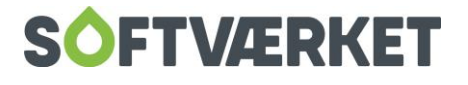

## <span id="page-30-0"></span>**12. FIE-INDBERETNING**

**Menupunkt:** Applikation | Elektronisk indberetning | Indberetning FIE.

### <span id="page-30-1"></span>**12.1 Indberetningen**

Senest tre måneder efter regnskabsårets sidste dag, skal du indberette energiforbrug til Skat (tidligere Erhvervs- og Byggestyrelsen). Forsyningsselskabernes Indberetningsmodel for Energidata, som de fleste kender som FIE, administreres i dag af Skat, og er i princippet et register over energiforbruget på en given ejendom. Hovedformålet med lovgivningen er at samle og synliggøre energiforbruget i bygninger ved at samle energiforsyningsselskabernes opgørelser af energiforbrug i Bygnings- og Boligregistret (BBR).

Du kan indberette direkte fra Forsyning|FOF til FIE. Det kræver, at du har modtaget brugernavn samt kodeord fra SKAT. Hvis du ikke har det, kan du sende en e-mail til [bbr@ufst.dk](mailto:bbr@ufst.dk) eller eventuelt prøve tlf.: 72 37 13 87.

I Forsyning|FOF, skal du gå under Applikation | Elektronisk indberetning | Indberetning FIE.

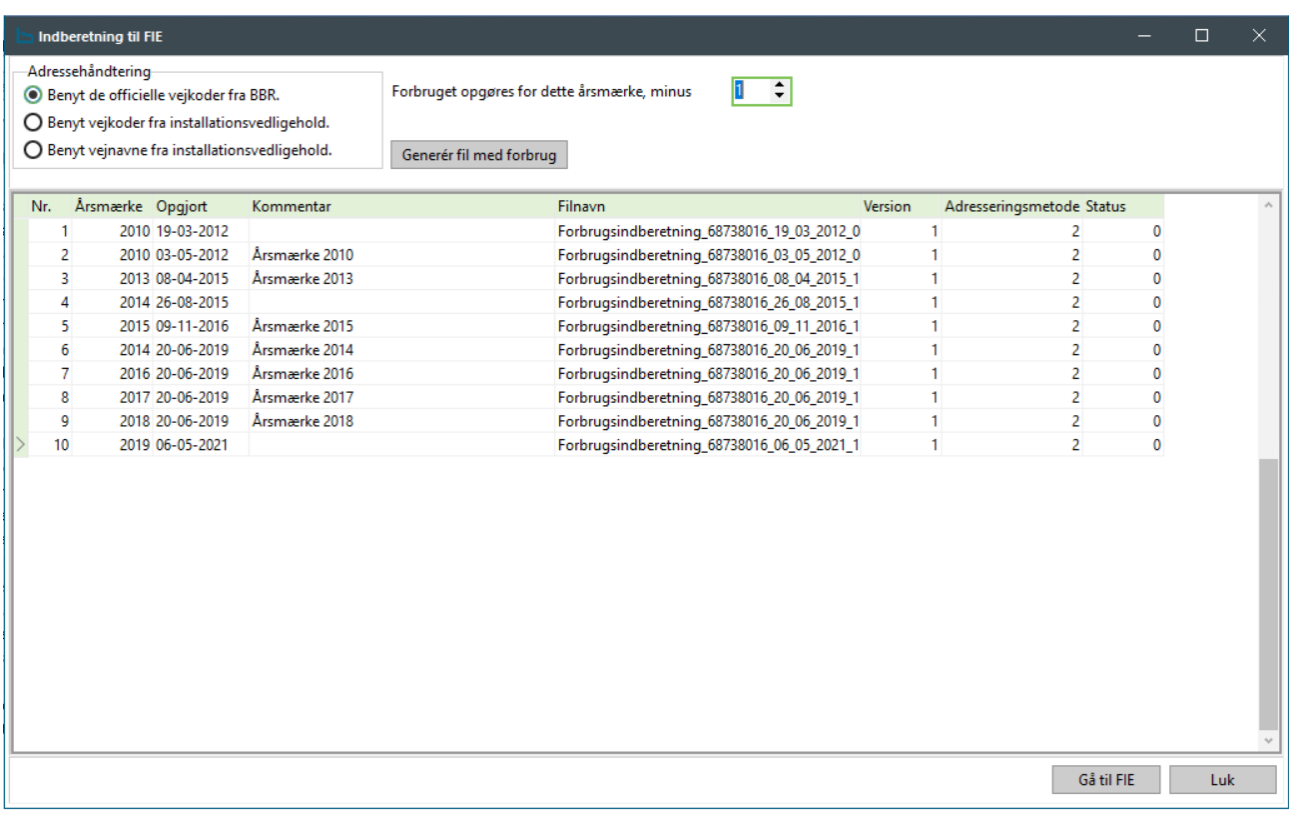

Hvis du har BBR-modulet, bør du altid bruge de officielle vejkoder fra BBR. Hvis du ikke har BBRmodulet, kan du bruge en af de to andre muligheder. Her kan du også se de sidste indberetninger, du har lavet. Hvis du højreklikker på dem, kan du få vist indholdet.

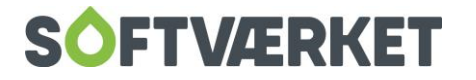

For at lave en ny indberetning, skal du vælge "Generér fil med forbrug". Så kører den alle forbrugerne igennem, og danner en CSV-fil. Du kan angive en kommentar, hvis du vil, men det er ikke et krav. Herefter bliver du bedt om at gemme den på et drev. Gem filen et sted, hvor du kan finde den igen. Det er vigtigt, at du ikke ændrer på filnavnet.

Vælg herefter "Gå til FIE", eller gå ind på fie.bbr.dk. Her skal du bruge de loginoplysninger, du har fået fra Skat. Når du er logget ind, kan du uploade CSV-filen.

## <span id="page-31-0"></span>**12.2 Fejlrettelser**

Når du har indberettet til FIE, får du en tilbagemelding på mail med hvilke fejl, der skal rettes. Den indeholder links til, hvor du kan downloade fejlfilerne. Der er to typer af filer. En log-fil og en error-fil. Hvis du åbner error-filen, kan du læse hvilke forbrugernumre, der fejler.

error 14748539Lars 20160212094824 - Notesblok Filer Rediger Formater Vis Hjælp "14748539";"6003036004";"2";;;;;"210";"505";"36"

Det første tal der står i en linje er CVR-nummeret. Det andet er forbrugernummer inkl. løbenummer på installationen. For at finde ud af hvad fejlen er, skal du bruge logfilen. Gem filen på din computer, og gå ind i Forsyning|FOF under *Applikation | Elektronisk indberetning | Indberetning FIE*. Her højreklikker du og vælger "Vis logfil". Herefter skal du finde filen, du lige har gemt og trykke *Åben*. Så ser det sådan ud:

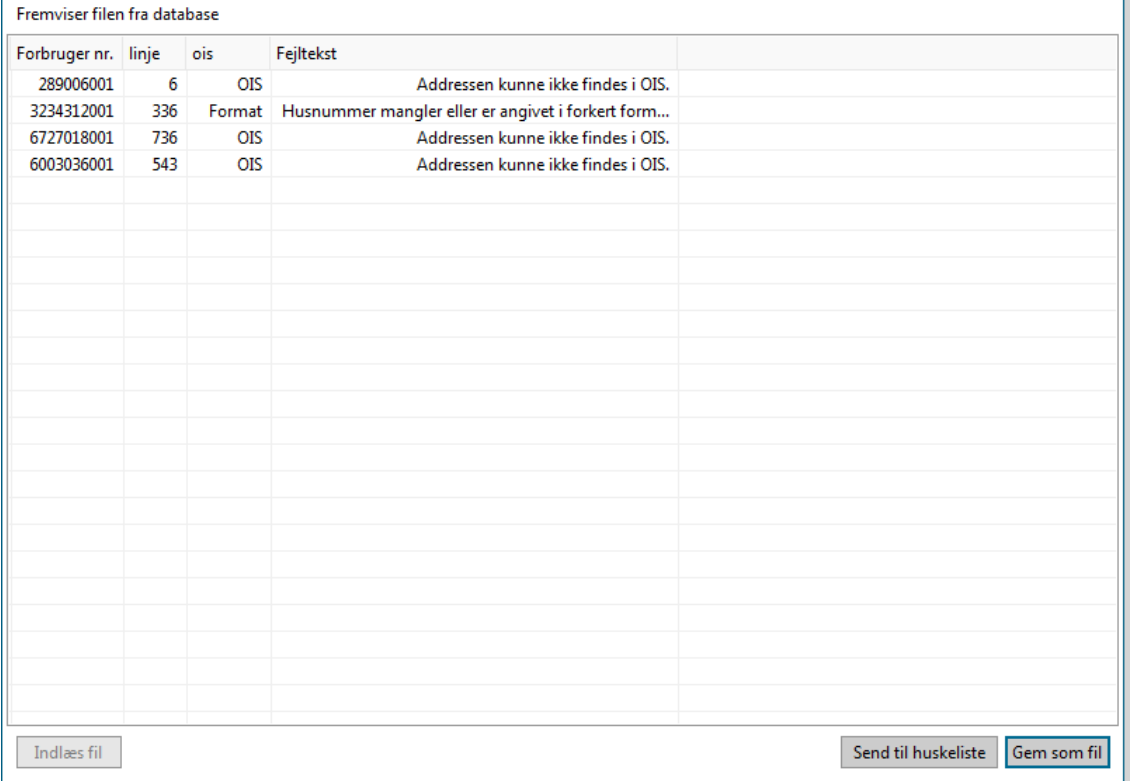

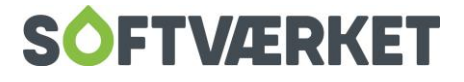

Her vises forbrugernummer inkl. løbenr, samt fejlen.

Der findes mange forskellige fejl, men den der ses oftest er, at adressen ikke kan findes i OIS. Dette betyder, at den adressesammensætning, som er på beboeren, ikke stemmer overens med det, der er registreret i OIS. Dette kan dog stadig være rigtigt, hvis du f.eks. har registreret Storegade 12-45 på forbrugeren. Det vil der ikke være noget, der hedder i OIS, men det kan være rigtigt rent afregningsmæssigt. **Du skal rette på alle de forbrugere, du kan, og resten må blive stående. Du skal ikke blive ved med at indberette, til der ikke er nogen fejl.**

Når du indberetter anden gang, skal du danne en ny fil på samme måde som første gang og uploade den på samme måde.

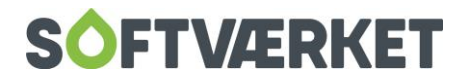